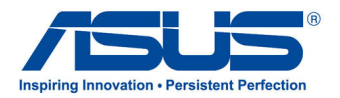

# All-in-one PC **คู่มือผู้ใช้**

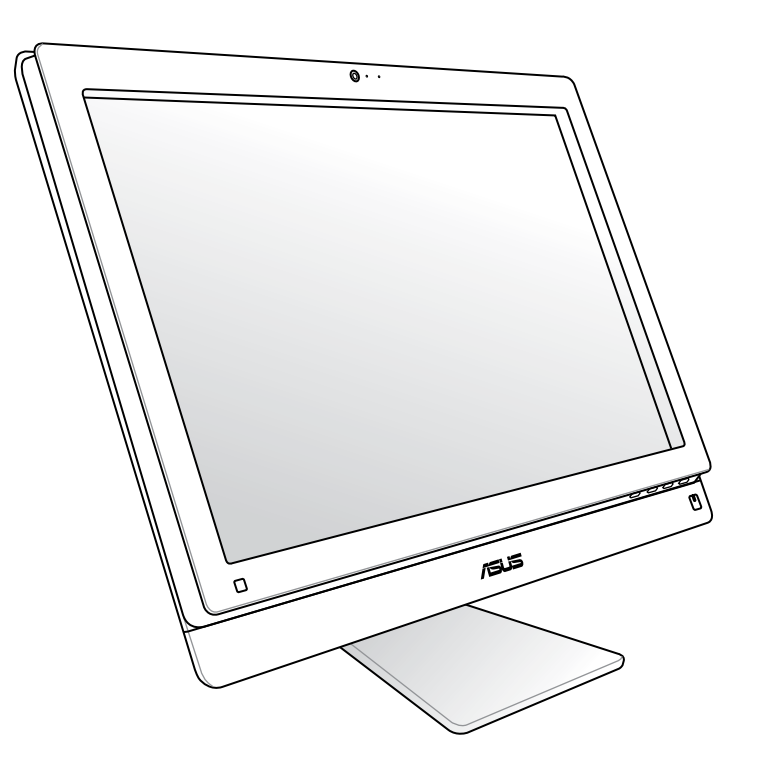

# **ET2411/2210 ซีรีส์**

TH7102 การแก้ไขครั้งที่ 1 มกราคม 2012

#### **ลิขสิทธิ์ © 2012 ASUSTeK COMPUTER INC. สงวนลิขสิทธิ์**

้ห้ามผลิตช้ำ ส่งต่อ ถ่ายแบบ จัดเก็บส่วนใดส่วนหนึ่งของคู่มือฉบับนี้ใว้ในระบบที่สามารถเรียกกลับมาใช้ใด้ หรือแปลเป็นภาษาใดๆ ในรูปแบบหรือวิธีการต่างๆ โดยมิได้รับอนุญาตเป็นลายลักษณ์อักษรอย่างชัดเจนจาก ASUSTeK COMPUTER, INC. ("ASUS") เว้นแต่จะเป็นเอกสาร ที่ผู*้ซื*้อเก็บ"ว<sup>ั</sup>เพื่อสารองเท่านั้น

ชื่อผลิตภัณฑ์และบริษัทที่กล่าวถึงในคู่มือฉบับนี้อาจเป็น หรืออาจไม่เป็นเครื่องหมายการค้าจดทะเบียน หรือลิขสิทธิ์ ของบริษัทที่กล่าวถึง และถูกใช้เพื่อวัตถุประสงค์ในการอ้างถึงเท่านั้น เครื่องหมายการค้าทั้งหมดเป็นทรัพย์สินของ บริษัทที่เป็นเจ้าของ

เราได้ใช้ความพยายามอย่างเต็มที่เพื่อให้แน่ใจว่าเนื้อหาของคู่มือฉบับนี้มีความถูกต้องและทันสมัย อย่างไรก็ตาม ผู้ผลิตไม่รับประกันเกี่ยวกับความถูกต้องของเนื้อหาในคู่มือ และสงวนสิทธิ์ในการเปลี่ยนแปลงได้โดยไม่ต้องแจ้งให้ ทราบล่วงหน้า

# สารบัญ

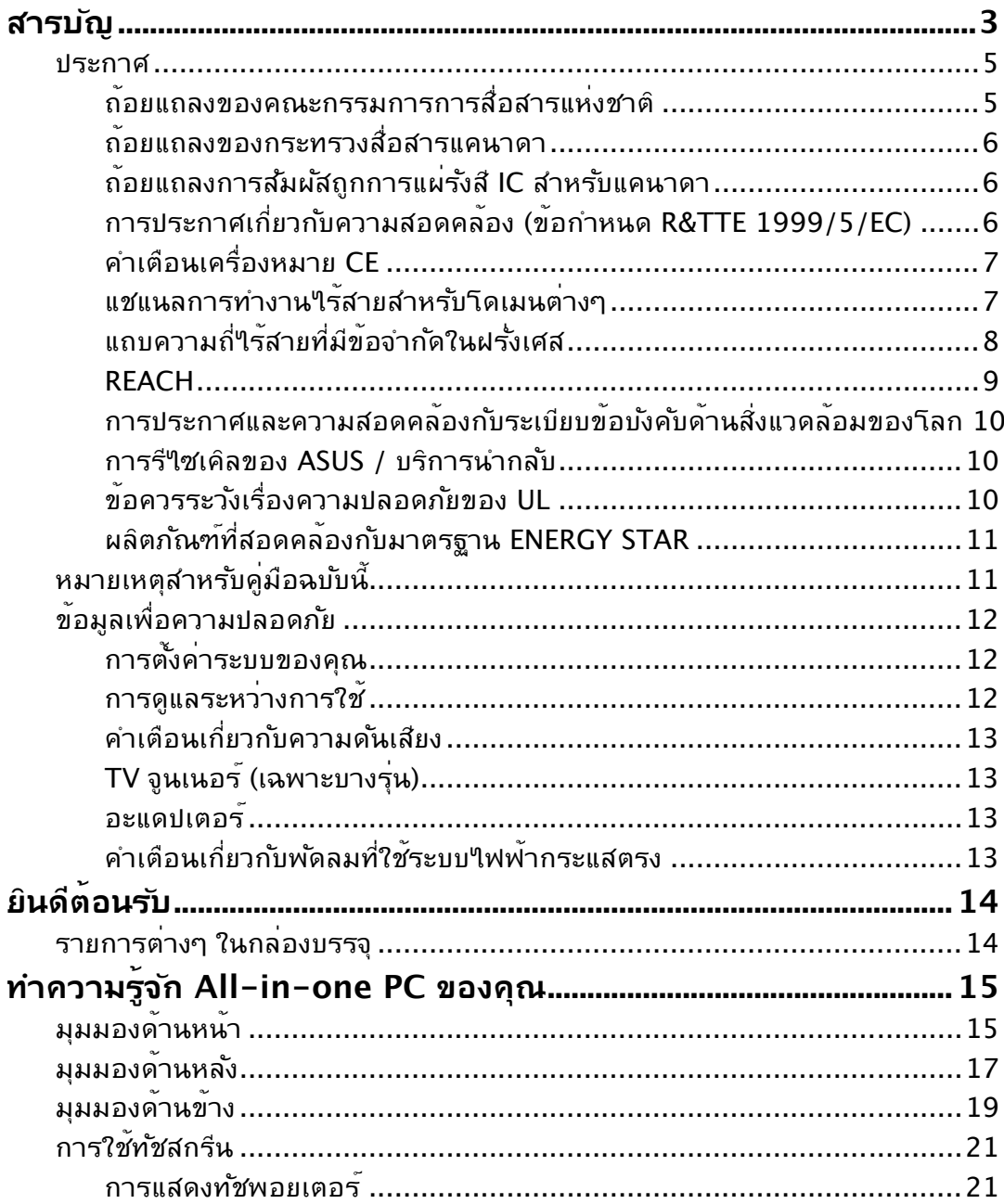

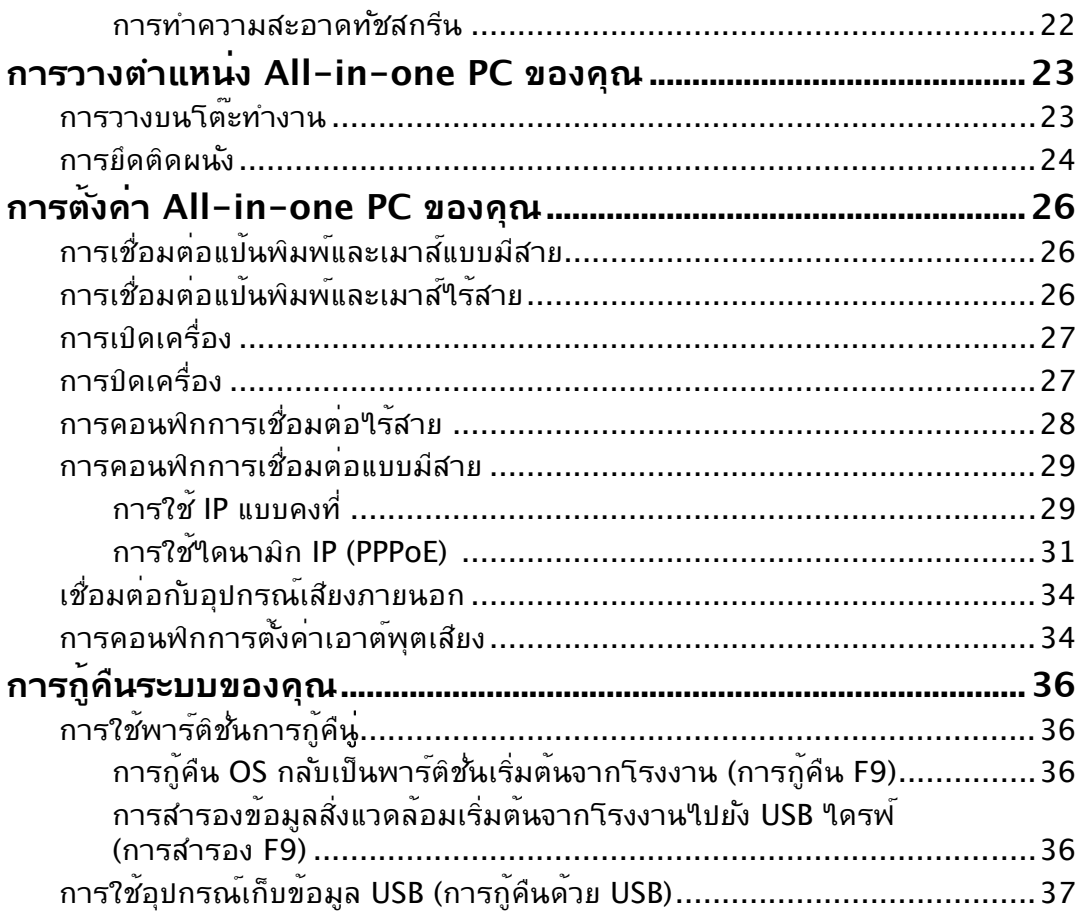

#### <span id="page-4-0"></span>**ประกาศ**

### **ถ้อยแถลงของคณะกรรมการการสื่อสารแห่งชาติ**

อุปกรณ์นี้สอดคล้องกับส่วนที่ 15 ของกฎระเบียบ FCC การทำงานต้องเป็นไปตามเงื่อนไขสอง ข้อต่อ<sup>ี</sup>่<br>เน้

- อุปกรณ์นี้ต้องไม่ก่อให้เกิดการรบกวนที่เป็นอันตราย และ
- อุปกรณ์นี้ต้องทนต่อการรบกวนใดๆ ที่ได้รับ รวมทั้งการรบกวนที่อาจก่อให้เกิดการทำงาน ที่ใม่พึงประสงค์

อุปกรณ์นี้ได้รับการทดสอบ และพบว่าสอดคล้องกับข้อจำกัดสำหรับอุปกรณ์ดิจิตอลคลาส B ตามส่วนที่ 15 ของกฎระเบียบ FCC ข้อจำกัดเหล่านี้ได้รับการออกแบบเพื่อให้การป้องกันที่ เหมาะสมต่อการรบกวนที่เป็นอันตรายในการติดตั้งบริเวณที่พักอาศัย อุปกรณ์นี้สร้าง ใช้ ู และสามารถแผ่พลังงานความถี่คลื่นวิทยุ และถ้าใม่ใด้ติดตั้งและใช้อย่างเหมาะสมตามที่ระบ ในขั้นตอนการใช้งานของผู้ผลิต อาจก่อให้เกิดการรบกวนที่เป็นอันตรายต่อการสื่อสารวิทยุ ้อย่างใรก็ตาม ใม่มีการรับประกันว่าการรบกวนจะใม่เกิดขึ้นในกรณีที่ติดตั้งอย่างเหมาะสม ้ ถ้าอปกรณ์นี้ก่อให้เกิดการรบกวนกับบริการการสื่อสารต่อวิทยหรือการรับโทรทัศน์ ซึ่งสามารถ ทราบได้โดยการเปิดและปิดอุปกรณ์ คุณควรพยายามแก้ไขการรบกวนโดยใช้วิธีดังต่อไปนี้หนึ่ง หรือหลายวิธีร่วมกัน:

- ปรับทิศทางหรือเปลี่ยนสถานที่ของเสาอากาศรับสัญญาณ
- เพิ่มระยะห่างระหว่างอุปกรณ์และเครื่องรับสัญญาณ
- เชื่อมต่ออุปกรณ์เข้ากับเต้าเสียบในวงจรที่แตกต่างจากที่ใช้เสียบเครื่องรับอยู่
- ปรึกษาตัวแทนจำหน่าย หรือช่างเทคนิควิทยุ/โทรทัศน์ที่มีประสบการณ์เพื่อขอความช่วยเหลือ

**ข้อควรระวัง:** การเปลี่ยนแปลงหรือดัดแปลงที่ไม่ได้รับการเห็นชอบโดยองค์กรที่มีหน้าที่ ้รับผิดชอบเรื่องความสอดคล้อง จะทำให้สิทธิ์ในการใช้อปกรณ์นี้ของผ<sup>ู</sup>้ใช้สิ้นสุด

#### **คำเตือนการสัมผัสถูก RF**

้อุปกรณ์นี้ต้องใด้รับการติดตั้งและใช้งานอย่างสอดคล้องกับขั้นตอนที่มีใว้ให้ และต้องติดตั้ง เสาอากาศที่ใช้สำหรับการรับส่งสัญญาณโดยเว้นระยะห่างจากทุกคนอย่างน้อย 20 ซม. และ ต้องไม่ตั้งอยู่ในสถานที่เดียวกับ หรือใช้งานร่วมกับเสาอากาศหรือเครื่องรับส่งอื่นๆ ผู้ใช้และผู้ ติดตั้งต้องทำการติดตั้งเสาอากาศและสร้างสภาพแวดล้อมการทำงานของเครื่องรับส่ง สัญญาณ ให้สอดคล้องกับการสัมผัสถูก RF

### <span id="page-5-0"></span>All-in-one PC

#### **ถ้อยแถลงของกระทรวงสื่อสารแคนาดา**

อุปกรณ์ดิจิตอลนี้ต้องไม่ปล่อยสัญญาณรบกวนวิทยุจากอุปกรณ์ดิจิตอลเกินขีดจำกัดคลาส B ที่กำหนดในกฎระเบียบเกี่ยวกับการรบกวนทางวิทยุของกระทรวงสื่อสารของแคนาดา อุปกรณ์ดิจิตอลคลาส B นี้สอดคล้องกับมาตรฐาน Canadian ICES-003

### **ถ้อยแถลงการสัมผัสถูกการแผ่รังสี IC สำหรับแคนาดา**

อุปกรณ์นี้สอดคล้องกับข้อจำกัดในการสัมผัสถูกการแผ่รังสี IC ที่ตั้งขึ้นสำหรับสภาพแวดล้อมที่ ไม่มีการควบคุม เพื่อให้สอดคล้องกับข้อกำหนดความสอดคล้องกับการสัมผัสถูก RF ของ IC, โปรดหลีกเลี่ยงการสัมผัสถูกเสาอากาศรับส่งโดยตรงระหว่างที่กำลังรับส่งข้อมูล ผู้ใช้ต้องปฏิบัติ ตามขั้นตอนการทำงานเฉพาะ เพื่อให้สอดคล้องกับการสัมผัสถูก RF ในระดับที่พอใจ

การทำงานต้องเป็นไปตามเงื่อนไขสองข้อต่อไปนี้:

- อุปกรณ์ต้องไม่ก่อให้เกิดการรบกวน และ
- อุปกรณ์ต้องสามารถทนต่อการรบกวนใดๆ รวมทั้งการรบกวนที่อาจก่อให้เกิดการทำงานที่ ไม่พึงประสงค์ของอุปกรณ์

### **การประกาศเกี่ยวกับความสอดคล้อง (ข้อกำหนด R&TTE 1999/5/EC)**

รายการต่อไปนี้มีความสมบูรณ์ และได้รับการพิจารณาว่ามีความเกี่ยวข้อง และเพียงพอ:

- ข้อกำหนดที่สำคัญ ใน [บทความ 3]
- ข้อกำหนดในการป้องกันสำหรับสุขภาพ และความปลอดภัย ใน [บทความ 3.1a]
- การทดสอบความปลอดภัยทางไฟฟ้าที่สอดคล้องกับ [EN 60950]
- ข้อกำหนดในการป้องกันสำหรับความเข้ากันได้ทางแม่เหล็กไฟฟ้าใน [บทความ 3.1b]
- การทดสอบความเข้ากันได้ทางแม่เหล็กไฟฟ้าใน [EN 301 489-1] & [EN 301 489-17]
- การใช้คลื่นสเปกตรัมวิทยุอย่างมีประสิทธิภาพใน [บทความ 3.2]
- ชุดการทดสอบวิทยุที่สอดคล้องกับ [EN 300 328-2]

### <span id="page-6-0"></span>**คำเตือนเครื่องหมาย CE**

นี่เป็นผลิตภัณฑ์คลาส B, ในสภาพแวดล้อมที่เป็นที่พักอาศัย ผลิตภัณฑ์นี้อาจก่อให้เกิดการ รบกวนทางวิทยุ ซึ่งในกรณีดังกล่าว ผู้ใช้อาจต้องดำเนินมาตรการการป้องกันอย่างเพียงพอ

# $\epsilon$ **เครื่องหมาย CE สำหรับอุปกรณ์ที่ไม่มี LAN ไร้สาย/บลูทูธ**

รุ่นที่ส่งมอบของอุปกรณ์นี้ สอดคล้องกับความต้องการของ ข้อกำหนด EEC ที่ 2004/108/EC ี "ความเข้ากันใด้ทางแม่เหล็กใฟฟ้า" และ 2006/95/EC "ข้อกำหนดแรงด*ั*นใฟฟ้าต่ำ"

# CEO

#### **เครื่องหมาย CE สำหรับอุปกรณ์ที่มี LAN ไร้สาย/บลูทูธ**

อุปกรณ์นี้สอดคล้องกับความต้องการของข้อกำหนด 1999/5/EC ของรัฐสภาและคณะกรรมการแห่ง สหภาพยุโรป ตั้งแต่วันที่ 9 มีนาคม 1999 ที่ควบคุมอุปกรณ์วิทยุและการสื่อสารโทรคมนาคม และการรับรู้ถึงความสอดคล้องร่วมกัน

### **แชแนลการทำงานไร้สายสำหรับโดเมนต่างๆ**

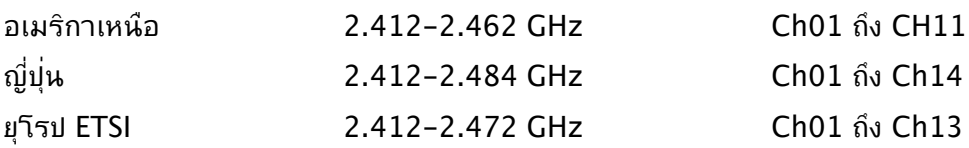

### <span id="page-7-0"></span>All-in-one PC

### **แถบความถี่ไร้สายที่มีข้อจำกัดในฝรั่งเศส**

ในฝรั่งเศสบางพื้นที่มีข้อจำกัดสำหรับแถบความถี่ ข้อจำกัดที่เข้มงวดที่สุดอนุญาตให้ใช้ภายในอ าคารได้คือ:

- 10mW สำหรับแถบความถี่ 2.4 GHz ทั้งหมด (2400 MHz–2483.5 MHz)
- 100mW สำหรับความถี่ระหว่าง 2446.5 MHz ถึง 2483.5 MHz

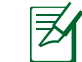

ี่ ช่องสัญญาณ 10 ถึง 13 สามารถใช้งานใด้ในแถบความถี่ 2446.6 MHz ถึง 2483.5 MHz เท่านั้น

ึการใช้งานภายนอกอาคารอนุญาตให้เพียงจำกัด: ในพื้นที่ที่เป็น ทรัพย์สินส่วนตัว หรือทรัพย์สินส่วนตัวของบุคคลสาธารณะ การใช้งานจะ ต้องขออนุญาตเบื้องต้นจากกระทรวงกลาโหม โดยอนุญาตให้ใช้งาน ได้สูงสุด 100mW ในแถบคลื่น 2446.5–2483.5 MHz ไม่อนุญาตให้ ใช้งานนอกอาคาร ในพื้นที่ที่เป็นทรัพย์สินส่วนตัว

ในส่วนที่ระบุด้านล่าง อนุญาตให้ใช้แถบคลื่น 2.4 GHz ได้ทั้งหมด:

• อนุญาตให้ใช้งานในอาคารได้สูงสุด 100mW

- อนุญาตให้ใช้งานนอกอาคารได้สูงสุด 10mW
- ่ ในส่วนที่อนุญาตให้ใช้แถบคลื่น 2400–2483.5 MHz ใด้ก*ั*บ EIRP ต่ำ

กว่า 100mW ในอาคาร และต่ำกว่า 10mW นอกอาคาร:

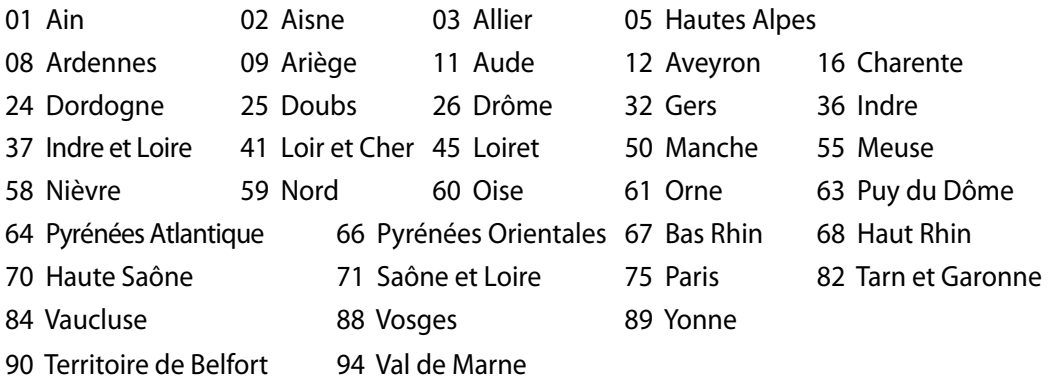

์ ข้อกำหนดนี้อาจเปลี่ยนแปลงใด<sup>้</sup>ตามเวลา ซึ่งช่วยให<sup>้</sup>ท่านใช้การ์ด LAN ใร สายใด*้*ในพื้นที่ต่างๆ ได้มากขึ้นในฝรั่งเศส โปรดตรวจสอบกับ ART เพื่อขอข้อมูลล่าสุด (www.arcep.fr)

การ์ด WLAN ของท่านรับส่งสัญญาณที่ระดับต่ำกว่า 100mW แต่สูงกว่า 10mW.

ラ

#### <span id="page-8-0"></span>**ห้ามถอดชิ้นส่วน การรับประกันใช้ไม่ได้กับผลิตภัณฑ์ที่ถูกถอดชิ้นส่วน โดยผู้อื่น**

### **คำเตือนเกี่ยวกับแบตเตอรี่ลิเธียม อิออน**

**ข้อควรระวัง**: ถ้าใส่แบตเตอรี่อย่างไม่ถูกต้อง อาจมีอันตรายจากการระเบิด ขึ้นได้ ใช้เฉพาะแบตเตอรี่ชนิดเดียวกัน หรือเทียบเท่า ที่แนะนำโดยผู้ผลิต เท่านั้น ทิ้งแบตเตอรี่ที่ใช้แล้วตามขั้นตอนของผู้ผลิต

#### **อย่าให้สัมผัสถูกของเหลว**

เก็บให้ห่างหรืออย่าใช้ในบริเวณที่อยู่ใกล้ของเหลว ฝน หรือความชื้น

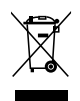

สัญลักษณ์ถังขยะติดล้อที่มีเครื่องหมายกากบาทนี้ เป็นการระบุว่าไม่ควรทิ้งผลิตภัณฑ์ (อุปกรณ์ไฟฟ้า, อิเล็กทรอนิกส์ และแบตเตอรี่เหรียญที่มีส่วนประกอบของปรอท) ปะปนไปกับ ของเสียทั่วไปจากภายในบ้าน ตรวจสอบกฎระเบียบในท้องถิ่น เกี่ยวกับวิธีกำจัดผลิตภัณฑ์ อิเล็กทรอนิกส์

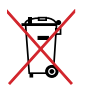

ห้ามทิ้งแบตเตอรี่ลงในถังขยะของชุมชน สัญลักษณ์ถังขยะ มีล้อถูกขีดฆ่ามีความหมายว่าห้ามทิ้งแบตเตอรี่ลงในถังขยะ ของชุมชน

#### **REACH**

เราเผยแพร่สารเคมีที่ใช้ในผลิตภัณฑ์ของเราซึ่งสอดคล้องกับเฟรมเวิร์คของข้อบังคับ REACH (การลงทะเบียน, การประเมิน, การอนุมัติ และข้อจำกัดของสารเคมี) ไว้ที่เว็บไซต์ ASUS REACH ที่ http://csr.asus.com/english/REACH.htm

### <span id="page-9-0"></span>**การประกาศและความสอดคล้องกับระเบียบข้อบังคับด้านสิ่งแวดล้อมของโลก**

ASUS ดำเนินการตามแนวคิดการออกแบบสีเขียว เพื่อออกแบบและผลิตผลิตภัณฑ์ของเรา และทำให้มั่นใจว่าแต่ละสถานะของรอบชีวิตผลิตภัณฑ์ของผลิตภัณฑ์ ASUS นั้นสอดคล้องกับระ เบียบข้อบังคับด้านสิ่งแวดล้อมของโลก นอกจากนี้ ASUS ยังเปิดเผยข้อมูลที่เกี่ยวข้องกับข้อกำห นดของระเบียบข้อบังคับด้วย

โปรดดูที่ http://csr.asus.com/english/Compliance.htm สำหรับการเปิดเผยข้อมูลเกี่ยว กับความสอดคล้องกับข้อกำหนดของระเบียบข้อบังคับของ ASUS:

**การประกาศเกี่ยวกับวัสดุ JIS-C-0950 ของญี่ปุ่น EU REACH SVHC RoHS ของเกาหลี กฎหมายพลังงานของสวิส**

#### **การรีไซเคิลของ ASUS / บริการนำกลับ**

โปรแกรมการรีไซเคิลและนำกลับของ ASUS มาจากความมุ่งมั่นของเราในการสร้างมาตรฐานสู งสุดสำหรับการปกป้องสิ่งแวดล้อมของเรา เราเชื่อว่าการให้ทางแก้ปัญหาสำหรับคุณ จะทำให้สา มารถรีไซเคิลผลิตภัณฑ์ แบตเตอรี่ และชิ้นส่วนอื่นๆ รวมทั้งวัสดุบรรจุหีบห่อของเราอย่างมีความ รับผิดชอบ โปรดไปที่ http://csr.asus.com/english/Takeback.htm สำหรับข้อมูลในการ ้ร<sub>ี</sub>่ใชเคิลอย**่างละเอียดในภูมิภาคต่าง**ๆ

#### **ข้อควรระวังเรื่องความปลอดภัยของ UL**

เพื่อให้เป็นไปตามข้อกำหนดเรื่องความปลอดภัย เครื่องพีซีแบบออลอินวันจะต้องติดกับขาตั้ง ้ที่รับประกันใดว่ามีความมั่นคงเพียงพอ โดยจะต้องรองรับน้ำหนักของเครื่องพีซีออลอินวันใด้ เครื่องพีซีออลอินวันจะต้องติดตั้งและใช้งาน โดยใช้อะแดปเตอร์และขาตั้งที่ผ่านการรับรอง (เช่น VESA) แล้วเท่านั้น

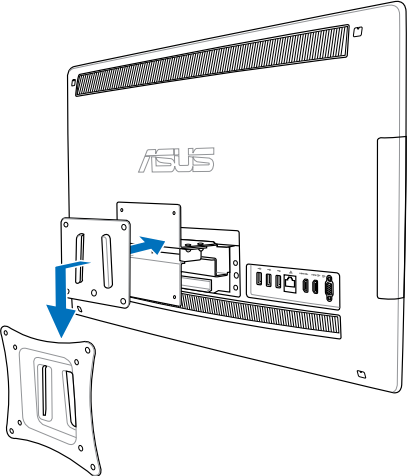

### <span id="page-10-0"></span>**ผลิตภัณฑ์ที่สอดคล้องกับมาตรฐาน ENERGY STAR**

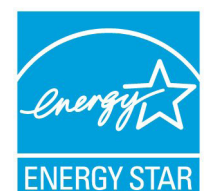

ENERGY STAR เป็นโครงการที่ทำงานร่วมกันระหว่างตัวแทนการปกป้องสิ่งแ วดล้อมของสหรัฐอเมริกา และกระทรวงพลังงานของสหรัฐอเมริกา เพื่อช่วยพ วกเราทุกคนประหยัดเงิน และป้องกันสิ่งแวดล้อมด้วยการใช้ผลิตภัณฑ์และหลั กปฏิบัติที่มีประสิทธิภาพด้านพลังงาน

ผลิตภัณฑ์ ASUS ทุกรุ่นที่มีโลโก้ ENERGY STAR สอดคล้องกับมาตรฐาน ENERGY STAR และตามค่าเริ่มต้นจะมีการเปิดคุณสมบัติการจัดการพลังงาน

ไว้ สำหรับข้อมูลอย่างละเอียดเกี่ยวกับการจัดการพลังงาน และประโยชน์ที่ได้กับสิ่งแวดล้อม จอ ภาพและคอมพิวเตอร์จะเข้าสู่โหมดสลีปโดยอัตโนมัติหลังจากที่ผู้ใช้ ไม่มีกิจกรรมใดๆ เป็นเวลา 15 และ 30 นาทีี ในการปลุกคอมพิวเตอร์ของคุณ คลิกเมาส์ หรือกดปุ่มใดๆ บนแป้นพิมพ์

โปรดเยี่ยมชมที่ http://www.energy.gov/powermanagement นอกจากนี้ โปรดเยี่ยมชมที่ http://www.energystar.gov สำหรับข้อมูลอย่างละเอียดเกี่ยวกับโครงการร่วมมือ ENERGY **STAR** 

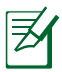

Energy Star ไม่ได้รับการสนับสนุนบนผลิตภัณฑ์ที่ใช้ Freedos และ Linux

### **หมายเหตุสำหรับคู่มือฉบับนี้**

เพื่อให้แน่ใจว่าคุณทำงานต่างๆ อย่างเหมาะสม โปรดสังเกตสัญลักษณ์ต่างๆ ที่ใช้ตลอดทั้งคู่มือ ฉบับนี้

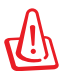

**คำเตือน:** ข้อมูลที่สำคัญต่อชีวิตซึ่งคุณต้องปฏิบัติตาม เพื่อป้องกันการบาดเจ็บต่อตัวคุณเอง

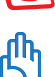

**ข้อสำคัญ:** ขั้นตอนที่คุณต้องปฏิบัติตามเพื่อทำงานให้สมบูรณ์

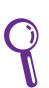

**คำแนะนำ:** เคล็ดลับและข้อมูลที่มีประโยชน์ที่จะช่วยคุณทำงานให้สมบูรณ์

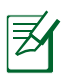

**หมายเหตุ:** ข้อมูลเพิ่มเติมสำหรับสถานการณ์พิเศษ

ภาพสาธิตและภาพที่ได้จากหน้าจอในคู่มือฉบับนี้ใช้สำหรับการอ้างอิงเท่านั้น ข้อมูล จำเพาะผลิตภัณฑ์และภาพของหน้าจอซอฟต์แวร์ที่แท้จริงอาจแตกต่างกันไปตาม ประเทศต่างๆ สำหรับข้อมูลล่าสุด โปรดเยี่ยมชมเว็บไซต์ ASUS ที่ www.asus.com

### <span id="page-11-0"></span>**ข้อมูลเพื่อความปลอดภัย**

All-in-one PC ET2411/ET2210 ซีรีส์ของคุณได้รับการออกแบบและทดสอบให้ตรงกับมาตรฐานความ ปลอดภัยล่าสุด สำหรับอุปกรณ์เทคโนโลยีสารสนเทศ อย่างไรก็ตาม เพื่อให้มั่นใจถึงความ ปลอดภย คุณควรอานขนตอนเพอความปลอดภยตอใปน

#### **การตั้งค่าระบบของคุณ**

- อ่านและปฏิบัติตามขั้นตอนทั้งหมดในเอกสาร ก่อนที่คุณจะใช้งานระบบของคุณ
- อย่าใช้ผลิตภัณฑ์นี้ใกล้น้ำ หรือแหล่งกำเนิดความร้อน เช่น หม้อน้ำ
- วางเครื่องบนพื้นผิวที่มั่นคง
- ช่องเปิดต่างๆ บนตัวเครื่อง ใช้สำหรับการระบายอากาศ อย่าขวางกั้น หรือปิดช่องเปิดเหล่านี้ ให้แน่ใจว่าคุณเว้นที่ว่างรอบตัวเครื่องไว้มาก เพื่อการระบายอากาศ อย่าใส่วัตถุชนิดใดๆ ก็ตามลงในช่องเปิดสำหรับระบายอากาศ
- ใช้ผลิตภัณฑ์นี้ในสภาพแวดล้อมที่มีอุณหภูมิอยู่ระหว่าง 0˚C ถึง 40˚C
- ถ้าคุณใช้สายเชื่อมต่อ ให้แน่ใจว่าค่าแอมแปร์รวมของอุปกรณ์ที่เสียบในสายเชื่อมต่อนั้น ไม่เกินค่าแอมแปร์ที่รับได้

#### **การดูแลระหว่างการใช้**

- อย่าเดินบนสายไฟ หรือวางสิ่งใดๆ บนสายไฟ
- อย่าทำน้ำหรือของเหลวอื่นๆ กระเด็นใส่บนระบบของคุณ
- เมื่อระบบปิดอยู่ จะยังคงมีกระแสไฟฟ้าปริมาณเล็กน้อยไหลอยู่ ก่อนที่จะทำความสะอาดระบบ ให้ถอดปลั๊กไฟทั้งหมด โมเด็ม และสายเคเบิลเครือข่ายต่างๆ จากเต้าเสียบไฟฟ้าเสมอ
- ท*ั*ชสกรีนจำเป็นต<sup>้</sup>องใด<sup>้</sup>รับการทำความสะอาดเป็นระยะ เพื่อให**้มีความใวที่ตอบสนองต**่อการ สัมผัสดีที่สุด รักษาหน้าจอให้สะอาดปราศจากวัตถุแปลกปลอม หรือมีการสะสมของฝุ่นที่ มากเกิน"เป้ ในการทำความสะอาดหน้าจอ
	- ปิดระบบและถอดสายไฟออกจากผนัง
	- พ่นน้ำยาทำความสะอาดกระจกที่ใช้ตามบ้านปริมาณเล็กน้อยลงบนผ้าสำหรับทำความ สะอาดที่ให้มา และค่อยๆ เช็ดพื้นผิวของหน้าจอ
	- อย่าพ่นน้ำยาทำความสะอาดลงบนหน้าจอโดยตรง
	- อย่าใช้น้ำยาทำความสะอาดที่มีฤทธิ์กัดกร่อน หรือผ้าที่หยาบในการทำความสะอาดหน้าจอ
- ถ้าคุณมีปัญหาทางด้านเทคนิคต่อไปนี้กับผลิตภัณฑ์ ให้ถอดสายไฟออก และติดต่อช่างเทคนิ คบริการที่มีคุณสมบัติ หรือร้านค้าที่คุณซื้อผลิตภัณฑ์มา
	- สายไฟหรือปลั๊กเสียหาย
	- ของเหลวหกเข้าไปในระบบ
	- ระบบไม่ทำงานอย่างอย่างเหมาะสม แม้คุณปฏิบัติตามขั้นตอนการทำงาน
	- ระบบหล่นพื้น หรือตัวเครื่องได้รับความเสียหาย
	- สมรรถนะของระบบเปลี่ยนไป

### <span id="page-12-0"></span>**คำเตือนเกี่ยวกับความดันเสียง**

้ ความดันเสียงที่มากเกินใบจากหพ้ง หรือชุดสวมศีรษะ สามารถทำให้เกิดความเสียหาย หรือการสูญเสียการได้ยิน การปรับตัวควบคุมระดับเสียง รวมทั้งอีควอไลเซอร์เพื่อตั้งค่าอื่นๆ นอกเหนือจากตำแหน่งกลาง ้อาจเพิ่มแรงดันเอาต*์*พุตของห<sub>ู</sub>ฟัง หรือชุดสวมศีรษะ และระดับแรงดันเสียงขึ้นอย่างมาก

### **TV จูนเนอร์ (เฉพาะบางรุ่น)**

ประกาศถึงผู้ติดตั้งระบบ CATV — ข้อความเตือนนี้ให้ไว้เพื่อเตือนให้ผู้ติดตั้งระบบ CATV ทราบถึง หลักปฏิบัติทางไฟฟ้าแห่งชาติ ในส่วน 820-93 ซึ่งให้คำแนะนำสำหรับการติดตั้งสายดินอย่าง เหมาะสม โดยเฉพาะอย่างยิ่ง ระบุถึงสายหุ้มเคเบิลโคแอ็กซ์ที่ใช้ในการเชื่อมต่อระบบสายดินของ ตึกให้ใกล้เคียงกับจุดที่สายเคเบิลเข้ามามากที่สุดเท่าที่สามารถปฏิบัติได้

#### **อะแดปเตอร์**

- 1. ข้อมูลเกี่ยวกับอะแดปเตอร์ (แตกต่างกันใปตามรุ่น)
	- a. แรงดันไฟฟ้าขาเข้า: 100–240Vac ความถี่ไฟฟ้าขาเข้า: 50-60Hz กระแสไฟฟ้าขาออกที่ระบุ: 150W (19.5V, 7.7A; 19V, 7.9A) แรงดันไฟฟ้าขาออกที่ระบุ: 19Vdc
	- b. แรงดันไฟฟ้าขาเข้า: 100–240Vac ความถี่ไฟฟ้าขาเข้า: 50-60Hz กระแสไฟฟ้าขาออกที่ระบุ: 135W (19V, 7.1A) แรงดันไฟฟ้าขาออกที่ระบุ: 19Vdc
	- c. แรงดันไฟฟ้าขาเข้า: 100–240Vac ความถี่ไฟฟ้าขาเข้า: 50-60Hz กระแสไฟฟ้าขาออกที่ระบุ: 120W (19V, 6.32A) แรงดันไฟฟ้าขาออกที่ระบุ: 19Vdc
- 2. เต้าเสียบซ็อกเก็ตต้องอยู่ใกล้กับเครื่อง และสามารถเข้าถึงได้ง่าย

### **คำเตือนเกี่ยวกับพัดลมที่ใช้ระบบไฟฟ้ากระแสตรง**

คำเตือน: โปรดทราบว่าพัดลม DC เป็นชิ้นส่วนที่เคลื่อนที่ซึ่งอาจทำให้เกิดอันตรายได้ โปรดระวังไม่ ให้ร่างกายของคุณถูกใบพัดลมที่กำลังเคลื่อนที่

# **ยินดีต้อนรับ**

<span id="page-13-0"></span>ขอแลดงความยนุดทคุณซอ All-in-one PC ETZ411/ETZZ10 ซีรีส์ ภาพสาธิตต่อไปนี้จะแสดงให้คุณเห็นสิ่งต่างๆ ในกล่องบรรจุของผลิตภัณฑ์ใหม่ของคุณ ถามรายการต่อใปนี้เสียหายหรือหายใป ให้ติดต่อร้านค้าที่คุณซื้อมา

# **รายการต่างๆ ในกล่องบรรจุ**

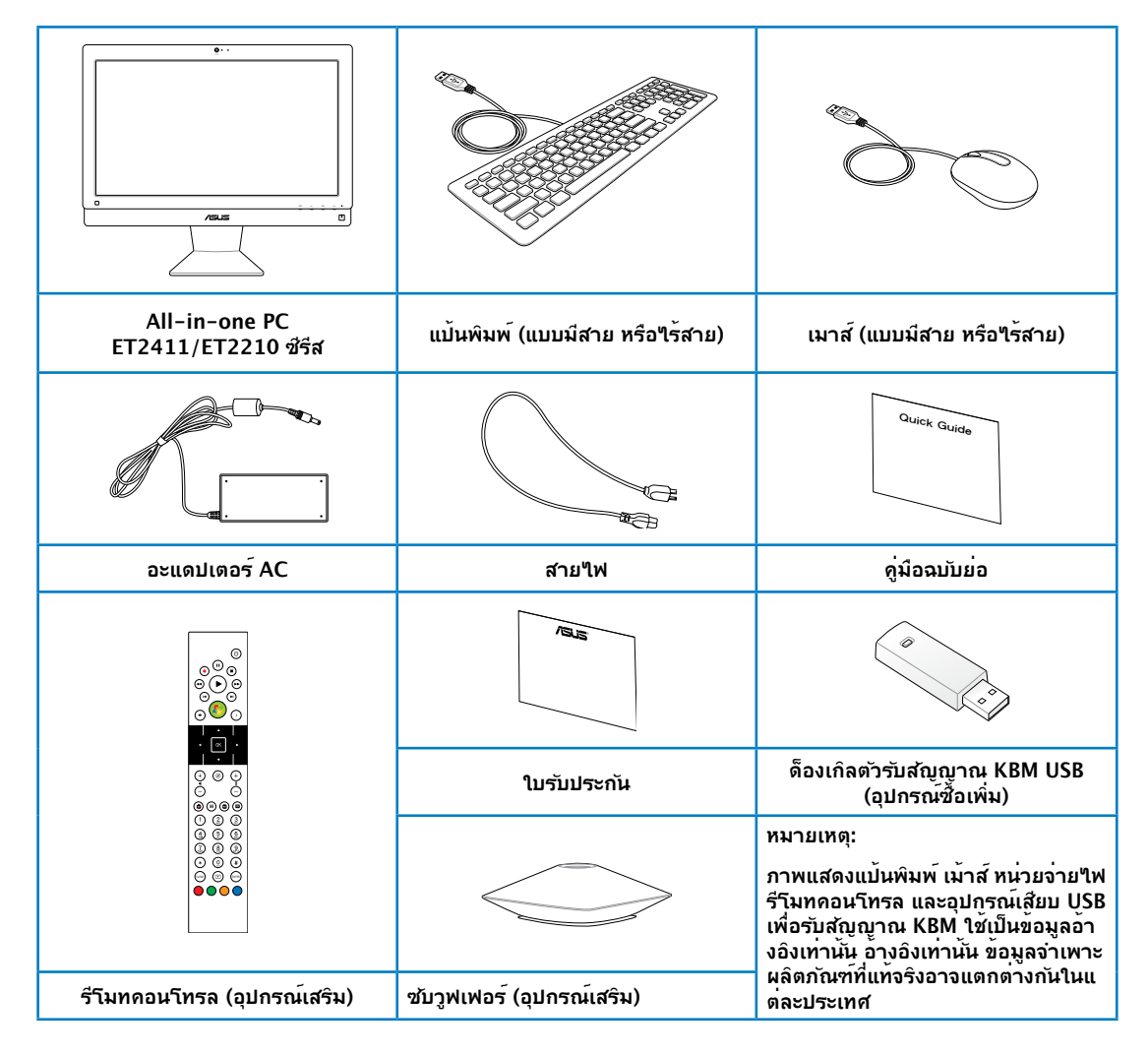

# **ทำความรู้จัก All-in-one PC ของคุณ**

### <span id="page-14-0"></span>**มุมมองด้านหน้า**

โปรดดูไดอะแกรมต่อไปนี้ เพื่อระบุถึงส่วนประกอบต่างๆ ของเครื่องด้านนี้

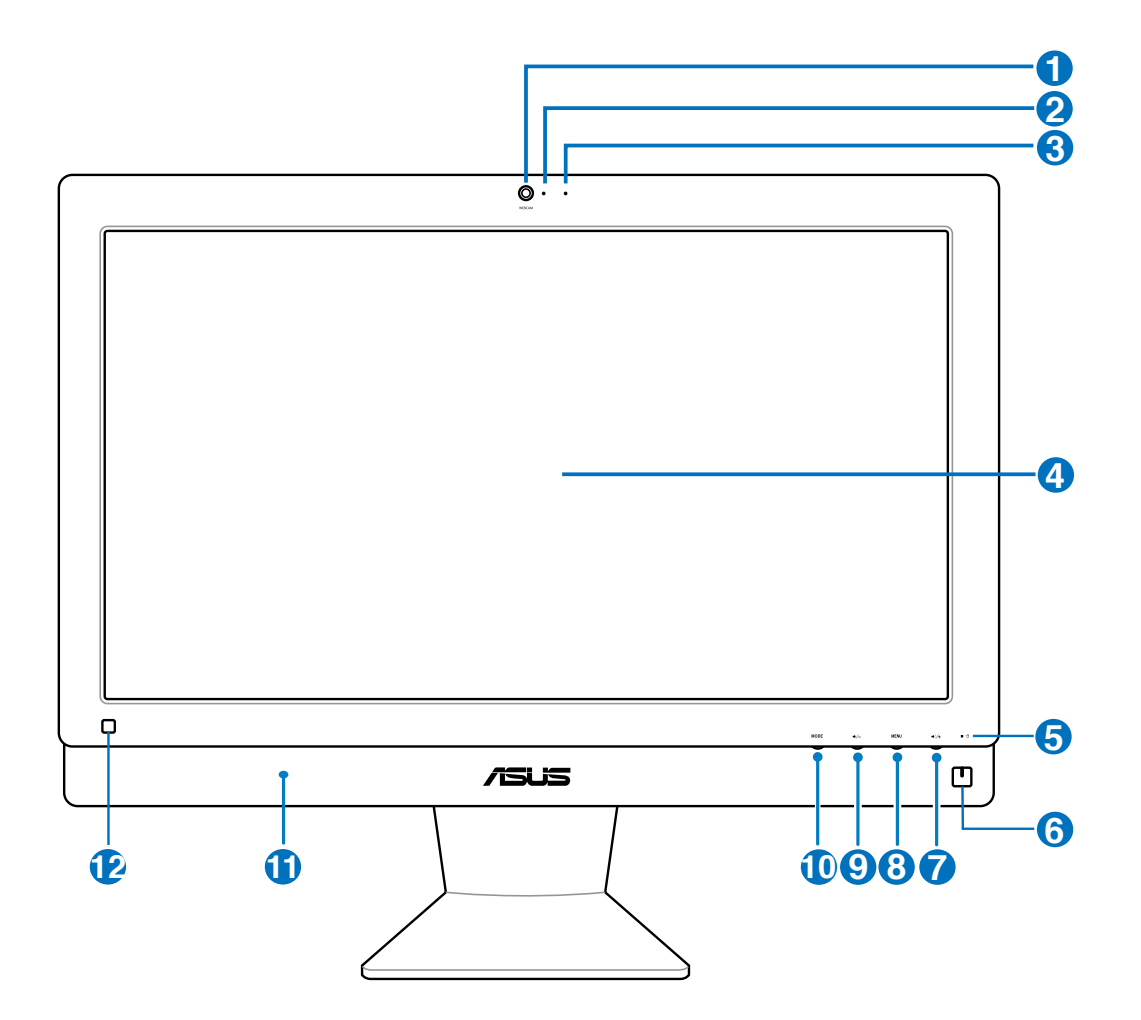

#### **1 เว็บแคม** เว็บแคมในตัวพร้อมไมโครโฟน ช่วยให้คุณสามารถเริ่มการแชตแบบวิดีโอออนไลน์ได้ **2 LED เว็บแคม** ระบุว่าเว็บแคมในตัวเปิดทำงานอยู่ **<sup>3</sup> ไมโครโฟนดิจิตอล (ในตัว)** ไมโครโฟนดิจิตอลในตัว สามารถใช้ในการประชุมทางวิดีโอ การบรรยายด้วยเสียง การอัดเสียง และแอปพลิเคชั่นมัลติมีเดีย **<sup>4</sup> จอแสดงผล LCD (มีฟังก์ชันการสัมผัสเฉพาะบางรุ่นเท่านั้น)** จอแสดงผล LCD มีความละเอียดเหมาะสม รุ่นที่มีหน้าจอแบบสัมผัสช่วยเติมเต็มชีวิตดิจิ ตัลของคุณด้วยการใช้เพียงปลายนิ้ว **<sup>5</sup> LED ฮาร์ดดิสก์ไดรฟ์** ระบุถึงกิจกรรมของฮาร์ดดิสก์ไดรฟ์ **<sup>6</sup> สวิตช์เพาเวอร์** สวิตช์เพาเวอร์ ใช้สำหรับการ เปิด/ปิด ระบบ **<sup>7</sup> ปุ่มเพิ่มระดับเสียง** กดปุ่มนี้เพื่อเพิ่มระดับเสียง **<sup>8</sup> ปุ่มเมนู** กดเพื่อแสดงเมนู กดปุ่มนี้เพื่อป้อน/เลือกไอคอนที่ไฮไลต์ (ฟังก์ชั่น) ในขณะที่ OSD เปิดทำงานู **<sup>9</sup> ปุ่มเพิ่มระดับเสียง** กดปุ่มนี้เพื่อเพิ่มระดับเสียง **<sup>10</sup> ปุ่ม MODE**  กดเพื่อสลับแหล่งสัญญาณการแสดงผล เมื่อเปลี่ยนเป็น HDMI-in และ VGA-in เครื่องพีซีออลอินวันสามารถใช้เป็นมอนิเตอร์ LCD สำหรับตั้งโต๊ะแบบมาตรฐานได้ **<sup>11</sup> ระบบลำโพงเครื่องเสียง** ระบบลำโพงสเตอริโอในตัวช่วยให้คุณฟังเสียงได้โดยไม่ต้องใช้ ้อปกรณ์ต่อพ่วงใดๆ เพิ่มเติม ระบบเสียงมัลติมีเดียประกอบด้วย ้อปกรณ์ควบคุมระบบเสียงดิจิตอลในตัว ซึ่งให้เสียงที่ครบถ้วนและ คมชัด (คุณภาพเสียงจะเพิ่มขึ้นเมื่อใช้เฮดโฟนหรือลำโพงภายนอก) คุณสมบัติของระบบเสียงจะถูกควบคุมโดย ซอฟต์แวร์ **12 ตัวรับสัญญาณรีโมท ใช้รีโมทคอนโทรลที่เป็นอุปกรณ์เสริม เพื่อส่งสัญญาณอินฟราเรดผ่านตัวรับสัญญา ณรีโมท เพื่อควบคุมออล-อิน-วัน PC**

### <span id="page-16-0"></span>**มุมมองด้านหลัง**

โปรดดูไดอะแกรมต่อไปนี้ เพื่อระบุถึงส่วนประกอบต่างๆ ของเครื่องด้านนี้

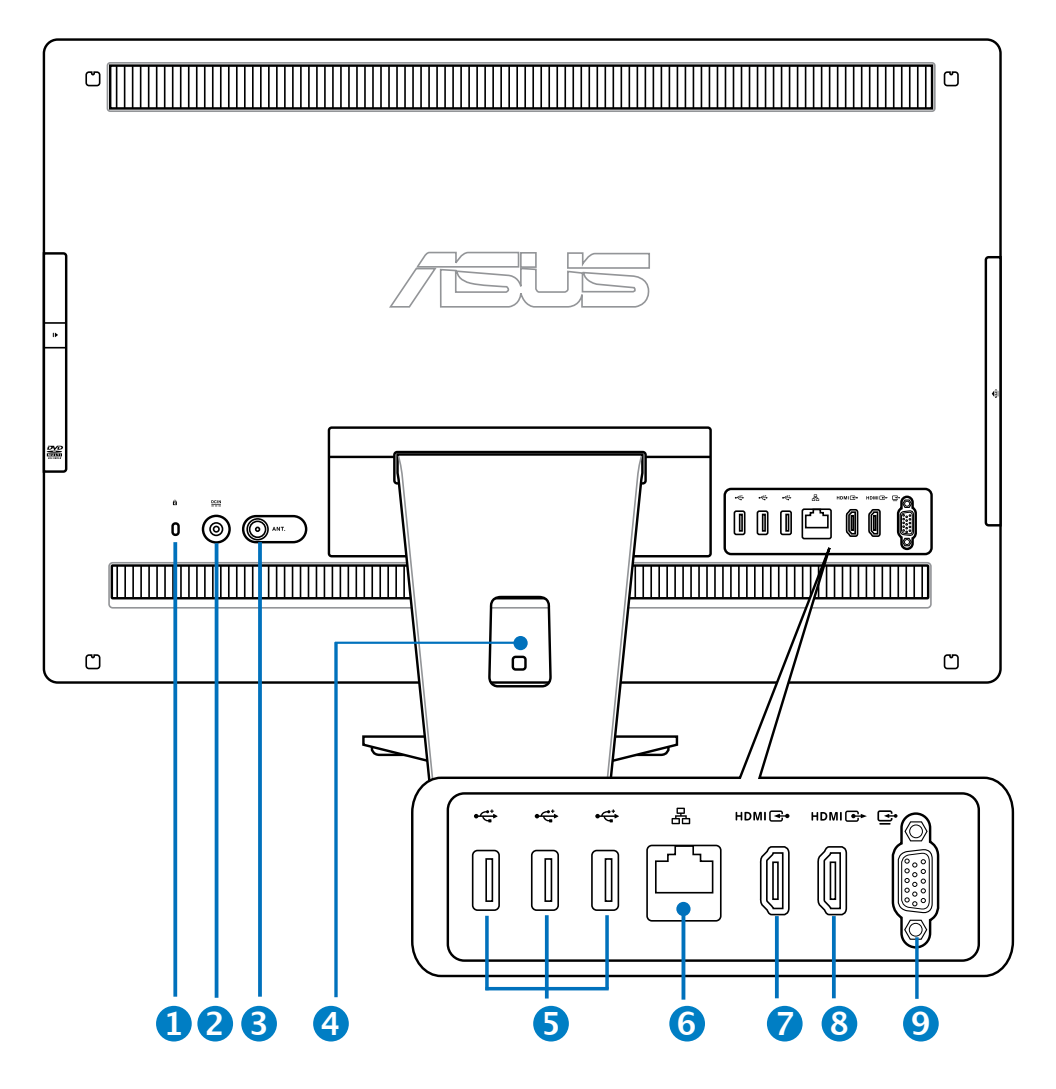

#### **<sup>1</sup> พอร์ตล็อค Kensington®**

พอร์ตล็อค Kensington**®** อนุญาตให้คุณรักษาคอมพิวเตอร์อย่างปลอดภัยโดยใช้ ผลิตภัณฑ์ด้านความปลอดภัยที่คอมแพทิเบิลกับ Kensingtonฎ โดยปกติ ผลิตภัณฑ์ เพื่อความปลอดภัยเหล่านี้จะประกอบด้วยสายเคเบิลโลหะและล็อค ซึ่งป้องกันไม่ให้ถอด คอมพิวเตอร์ออกจากวัตถุที่ติดตาย

#### **<sup>2</sup> อินพุตเพาเวอร์ (DC 19V)**

อะแดปเตอร์พลังงานที่ให้มา แปลงพลังงาน AC ไปเป็นพลังงาน DC สำหรับใช้กับแจ็คนี้ ี่ "เฟที่จ่ายผ่านช่องนี้จะเป็น"เฟกระแสตรงเข้าพีซี โปรดใช้อะแดปเตอร์"เฟที่ให้มา ทุกครั้งเพื่อป้องกันมิให้พีซีเสียหาย

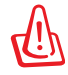

อะแดปเตอร์ไฟฟ้านี้อาจมีอุณหภูมิสูงหรือร้อนเมื่อใช้งาน อย่าคลุมอะแดปเตอร์และวางให้ห่าง จากตัวคุณ

#### **<sup>3</sup> อินพุทเสาอากาศ (ในเครื่องบางรุ่น)**

. . อินพุทเสาอากาศใช้สำหรับสัญญาณความถี่ TV และใช้กับเสาอากาศ TV ดิจิตอล หรือ อินพุทจากบริการโทรทัศน์แบบที่ต้องสมัครเป็นสมาชิก เสาอากาศสามารถรับสัญญาณ TV ได้ การเชื่อมต่อบริการเคเบิล สามารถรับ TV ดิจิตอล, TV อนาล็อกได้ ขึ้นอยู่กับบริการที่ ต้องชำระเงิน

#### **4 ที่เก็บสายเคเบิล**

รวมสายเคเบิลทั้งหมดไว้ในที่เก็บสายเคเบิล

#### **<sup>5</sup> พอร์ต USB 2.0**

พอร์ต USB (Universal Serial Bus) ใช้ได้กับอุปกรณ์ USB เช่นแป้นพิมพ์เมาส์ กล้องถ่ายรูป และฮาร์ดดิสก์ แนะนำให้คุณเชื่อมต่อ USB TV จูนเนอร์ (ไม่ได้ให้มา) หรืออุปกรณ์ด็องเกิลอื่นเข้ากับพอร์ตนี้เพื่อป้องกันข้อขัดแย้ง กับแท่นวางคอมพิวเตอร์

#### **<sup>6</sup> พอร์ต LAN**

พอร์ต RJ-45 LAN ชนิด 8 พิน รองรับสายอีเธอร์เน็ตมาตรฐานได้เมื่อเชื่อมต่อกับ เครือข่ายท้องถิ่น

#### **7 พอร์ตรับสัญญาณ HDMI**

. . HDMI (อินเตอร์เฟซมัลติมีเดียไฮเดฟฟินิชั่น) เป็นอินเตอร์เฟซเสียง/วิดีโอแบบดิจิตอลที่ ไม่มีการบีบขนาดระหว่างแหล่งสัญญาณเสียง/วิดีโอ เช่น เซ็ตทอปบ็อกซ์, เครื่องเล่น DVD

#### **8 พอร์ตรับสัญญาณ HDMI**

โปรดเชื่อมต่อพอร์ตนี้กับอุปกรณ์ที่มีพอร์ตรับสัญญาณ HDMI เช่น มอนิเตอร์หรือโปรเจกเตอร์ LCD

#### **<sup>9</sup> ขั้วส่งสัญญาณเข้าจอแสดงผล (จอภาพ) (เฉพาะบางรุ่น)**

พอร์ตอินพุตการแสดงผลรองรับสายเคเบิล VGA มาตรฐานและช่วยให้คุณสามารถรับช ม All - in - one PC ด้วยจอแสดงผลขนาดใหญ่สำหรับเครื่องคอมพิวเตอร์โน๊ตบุ๊คขอ งคุณหรืออุปกรณ์อื่น ๆ

#### <span id="page-18-0"></span>**มุมมองด้านข้าง**

โปรดดูไดอะแกรมต่อไปนี้ เพื่อระบุถึงส่วนประกอบต่างๆ ของเครื่องด้านนี้

#### **<sup>1</sup> พอร์ต USB 3.0/ 2.0 (แตกต่างกันไปตามรุ่น)**

พอร์ต USB (Universal Serial Bus) ใช้ได้กับอุปกรณ์ USB เช่นแป้นพิมพ์ เมาส์ กล้องถ่ายรูป และฮาร์ดดิสก์

#### **<sup>2</sup> E-SATA + USB 2.0 Combo**

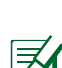

พอร์ตนี้เชื่อมต่อกับฮาร์ดดิสก์ไดร์ฟ ATA แบบอนุกรม ที่ติดตั้งภายนอก

อย่าเสียงขั้วต่อแบบอื่นกับพอร์ต SATA ภายนอก

### **<sup>3</sup> เครื่องอ่านการ์ดหน่วยความจำ**

ตามปกติจะต้องซื้อเครื่องอ่านการ์ดหน่วยความจำ ภายนอกแยกต่างหาก เพื่อใช้อ่านการ์ดหน่วยความจำเครื่ องอ่านการ์ดหน่วยความจำในตัวสามารถอ่าน SD การ์ดที่ใช้ในอุปกรณ์ต่างๆ เช่น กล้องดิจิตอล, เครื่องเล่น MP3, โทรศัพท์มือถือ และ PDA

#### **<sup>4</sup> แจ็คหูฟัง**

ขั้วเสียบหูฟังสเตอริโอ (3.5 มม.) ใช้สำหรับเชื่อมต่อสัญญาณเสียงขาออกของระบบกับหูฟัง ที่มีแอมปลิฟายขับ หรือหูฟัง การใช้แจ็คนี้จะเป็นการปิดกา รทำงานลำโพงในตัวโดย อัตโนมัติ

#### **<sup>5</sup> แจ็คไมโครโฟน**

ช่องเสียบไมโครโฟนได้รับการออกแบบให้เชื่อมต่อไมโค รโฟนที่ใช้กับการประชุม แบบวิดีโอ เสียงบรรยาย หรือการอัดเสียงธรรมดา

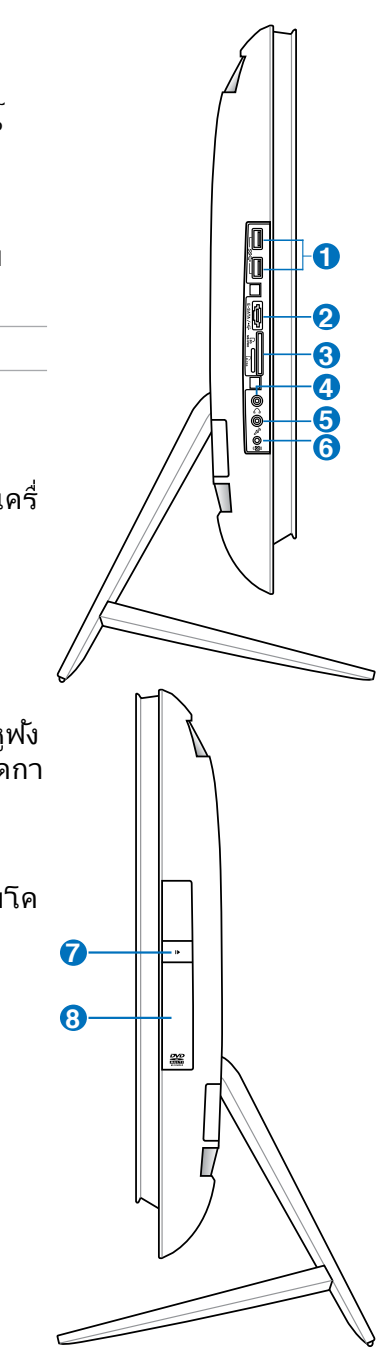

௹

#### **<sup>6</sup> ขั้วเสียบซับวูฟเฟอร์ (สำหรับบางรุ่นเท่านั้น)**

ขั้วเสียบซับวูฟเฟอร์ที่มีสิทธิบัตรคุ้มครองใช้สำหรับเชื่อมต่อกับซับวูฟเฟอร์บนเครื่อง พีซีออลอินวัน ของ ASUS ซับวูฟเฟอร์ช่วยให้คุณเพลิดเพลินกับเสียงทุ้ม (ความถี่ต่ำ) ที่ไพเราะได้จาก แอปพลิเคชั่นมัลติมีเดียของคุณ

ขั้วเสียบซับวูฟเฟอร์สามารถต่อได้เฉพาะกับซับวูฟเฟอร์ของเครื่องพีซีออลอินวัน หรืออุปกรณ์เสียงของ ASUS เท่านั้น ห้ามใช้ขั้วต่อนี้เชื่อมต่อกับอุปกรณ์อื่น เพราะอาจทำให้อุปก รณ์เสียหาย

#### **<sup>7</sup> ปุ่มดีดออกอิเล็กทรอนิกส์ของออปติคัลไดรฟ์**

ปุ่มดีดออปติคัลไดรฟ์ออกแบบอิเล็กทรอนิกส์ ใช้สำหรับเปิดถาด ออก นอกจากนี้ คุณยังสามารถเปิดถาดออปติคัลไดรฟ์ออกผ่านทางซอฟต์แวร์เครื่องเล่น หรือโดยการคลิกขวาที่ออปติคัลไดรฟ์ใน "คอมพิวเตอร์" บน Windows และเลือก Eject(นำออก) ปุ่มดีดออกนี้

#### **<sup>8</sup> ออปติคัลไดรฟ์**

ออปติคัลไดรฟ์ในตัวอาจสนับสนุนการทำงานของคอมแพคดิสก์ (CD) และ/ หรือดิจิตอลวิดีโอดิสก์ (DVD) และอาจมีความสามารถใน การบันทึก (R) หรือเขียนซ้ำ (RW) ใด้ด้วย สำหร*ั*บรายละเอียด ของแต่ละรุ่น ให้ดูข้อมูลจำเพาะด้านการตลาด

### <span id="page-20-0"></span>**การใช้ทัชสกรีน**

All-in-one PC นำชีวิตดิจิตอลมาสู่ปลายนิ้วคุณ ด้วยการแตะสองสามครั้ง หรือการใช้ปากกาสใตลัส ์ คั่วยการสัมผัสเพียงสองสามครั้ง คุณสามารถทำให้ออล-อิน-ว*ั*น PC ทำงานตามคำสั่งของคุณ<sup></sup>ใค<sup>้</sup> เมาส์:

- แตะ = คลิกซ้ายบนเมาส์
- แตะค้างไว้ = คลิกขวาบนเมาส์

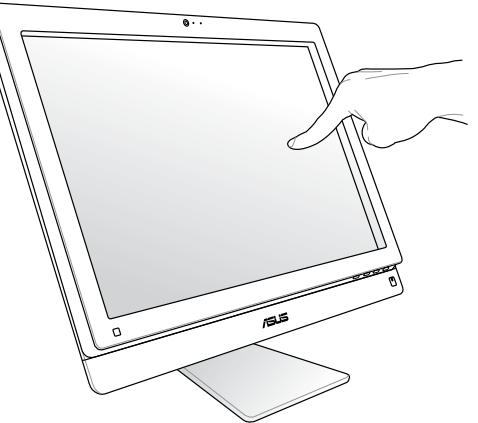

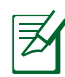

หน้าจอระบบสัมผัสมีให้ใช้งานเฉพาะบางรุ่นเท่านั้น

#### **การแสดงทัชพอยเตอร์**

ทัชพอยเตอร์, เวอร์ชวลเมาส์, ช่วยให้คุณใช้หน้าจอสัมผัสได้อย่างสะดวกสบายมากขึ้น ในการแสดงทัชพอยเตอร์

1. จากเดสก์ทอปของ Windows®, คลิก **เริ่ม** > **แผงควบคุม** > **ดูอุปกรณ์และเครื่องพิมพ์**

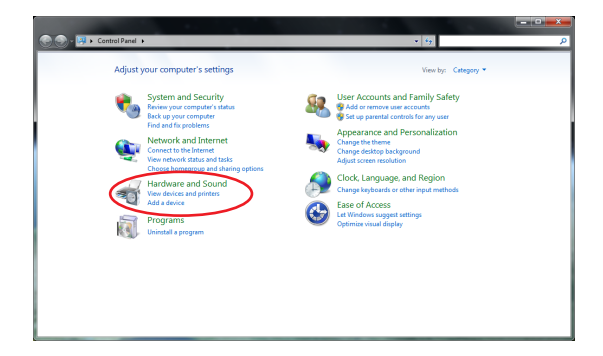

<span id="page-21-0"></span>2. คลิก **เปลี่ยนการตั้งค่าการป้อนแบบสัมผัส**

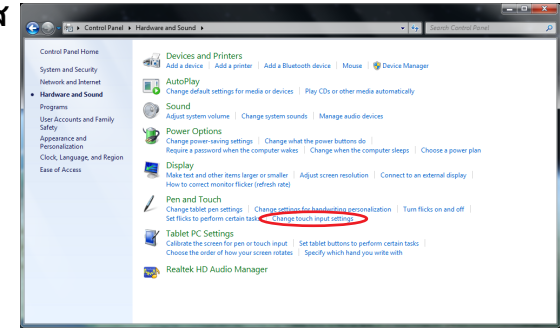

3. คลิกแท็บ **สัมผัส** ที่ด้านบน และคลิก กล่องด้านหน้า **แสดงทัชพอยท์เตอร์ ขณะที่กำลังใช้รายการบนหน้าจอ** คลิก **ตกลง** เพื่อเสร็จสิ้นการกำหนดค่า

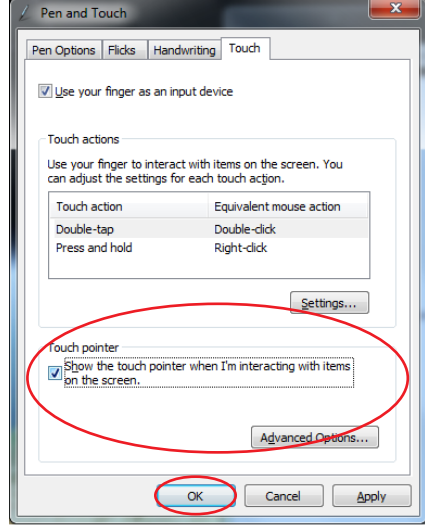

4. คุณจะเห็นเวอร์ชวลเมาส์บนหน้าจอ เมื่อคุณสัมผัสหน้าจอ

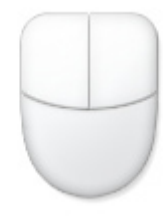

#### **การทำความสะอาดทัชสกรีน**

ทัชสกรีนจำเป็นต้องได้รับการทำความสะอาดเป็นระยะ เพื่อให้มีความไวที่ตอบสนองต่อการ สัมผัสดีที่สุด รักษาหน้าจอให้สะอาดปราศจากวัตถุแปลกปลอม หรือมีการสะสมของฝุ่นที่ มากเกินใบ่ ในการทำความสะอาดหน้าจอ:

- ปิดระบบและถอดสายใฟออกจากผนัง
- พ่นน้ำยาทำความสะอาดกระจกที่ใช้ตามบ้านปริมาณเล็กน้อยลงบนผ้าสำหรับทำความ สะอาดท'ัเหมา และคอยๆ เชัดพนผวของหนาจอ
- อย่าพ่นน้ำยาทำความสะอาดลงบนหน้าจอโดยตรง
- อย่าใช้น้ำยาทำความสะอาดที่มีฤทธิ์กัดกร่อน หรือผ้าที่หยาบในการทำความสะอาด หน้าจอ

# **การวางตำแหน่ง All-in-one PC ของคุณ**

### <span id="page-22-0"></span>**การวางบนโต๊ะทำงาน**

วางเครื่องพีซีออลอินวันของคุณลงบนพนทมผ่าเรียบ เช่น โตะ โดยวางขาตั้งใวบนฐานรอง ตั้ง แผงจอไหเอียงทามุมระหวาง 5 องศามาดานหน้า ถึง 20 องศาใปดานหลัง จากตำแหน่งตั้งฉาก เพื่อการดูที่สบายตา

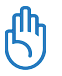

หลีกเลี่ยงอันตรายจากการเอนเอียง หรือการแตกหักที่อาจเกิดขึ้นได้ โดยเอียงแผงจอในระยะที่ก ำหนดเท่านั้น

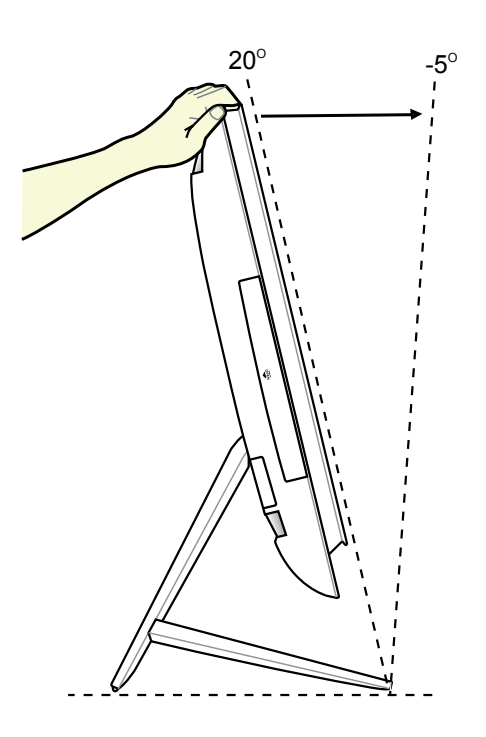

### <span id="page-23-0"></span>**การยึดติดผนัง**

สำหรับการติดตั้งเครื่องพีซีออลอินวันบนผนัง คุณจะต้องซื้ออะแดปเตอร์ติดผนังซึ่งเป็นอุปกรณ์เ ี่สริม และชุดติดผนังเพิ่ม (VESA100 พร้อมแผ่นรองและขาตั้ง) ติดตั้งอปกรณ์สำหร*ั*บติดผนังตา มคำแนะนำต่อไปนี้

- 1. การปลดขาตั้งออกจะต้องวางเครื่องพีซีออล อินวันให้คว่ำหน้าลง โดยวางแผงจอลงบนพื้ นที่มีผิวเรียบ ยกขาตั้งขึ้น ถอดสลักด้านหลัง โดยกดและยกแกนหนีบขึ้น
- 2. หมุนขาตั้งอีกครั้งแล้วกดลง คุณอาจตั้ งเครื่องพีซีออลอินวันไว้ใกล้กับขอบขอ ึงพื้นที่มีผิวเรียบ เพื่อให้กดขาตั้งลงใด้ ถอดสกรูสี่ตัวบนขาตั้งออก แล้วเก็บไว้ใช้ในอนาคต ถอดขาตั้งออกเก็บไว้

3. ปรับอะแดปเตอร์สำหรับติดผนังให้รูทั้ง หมดตรงกับด้านหลังของเครื่องพีซีออล อินวัน แล้วขันด้วยสกรูสี่ตัว (M4 x 7L) ที่ให้มาจนแน่น

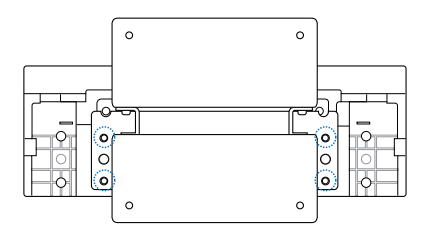

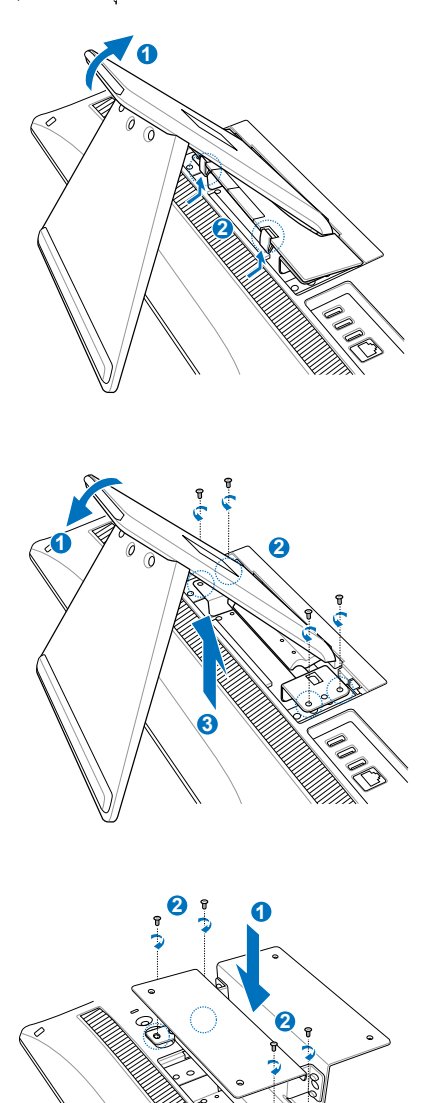

**อังกฤษ**

- 4. ยึดแผ่นรองกับอะแดปเตอร์ให้แน่นด้วยสก **The Communication of the Communication** รูสี่ตัว (M3 x 8L) ที่ให้มาพร้อมชุดติดตั้ง โดยหันทิศทางให้ถูกต้อง 后后  $\clubsuit$  ,  $\clubsuit$  $(90)$  $\cdot$  and the set of the set of the set of the set of the set of the set of the set of the set of the set of the set of the set of the set of the set of the set of the set of the set of the set of the set of the set of the 5. ทำตามคำแนะนำในคู่มือติดตั้งที่ให้มาพร้ อมชุดติดผนัง (VESA100) โดยยึดขาตั้ง ให้แน่นบนผนังด้วยสกรูสี่ตัว (M4 x 10L) ที่ให้มาในชุดติดตั้ง ตั้งเครื่องพีซีออลอินวัน 后期 ให้ตรงแล้วแขวนบนผนัง โดยเลื่อนให้ขาตั้งเ ข้าที่กับร่องบนแผงติดผนัง ชุดยึดผนังในภาพสาธิตนี้ ใช้สำหรับการอ้างอิง เท่านั้น
	- 1. เพื่อให้เครื่องสามารถระบายความร้อนได้ดี ขอให้ทิ้งระยะห่างระหว่างเครื่องพีซีออลอินวันกั บผนังไว้อย่างน้อย 6 ซม.
	- 2. ชุดติดผนังควรจะใด<sup>้</sup>มาตรฐาน VESA

ラ

௹

- 3. เพื่อความปลอดภัย โปรดอ่านคู่มือติดตั้งชุดติดผนังอย่างละเอียด ก่อนติดตั้งเครื่องพีซีออลอิ นวันกับผนัง
- 4. ต้องใช้คนอย่างน้อยสองคนช่วยติดตั้งหรือย้ายเครื่องพีซีออลอินวันไปยังผนังหรือจากผนังลง มา เพื่อป้องกันอันตรายจากการตกหล่นหรือหักพัง ขอแนะนำให้ใช้ช่างที่มีความเชี่ยวชาญ
- 5. ผนังควรมีความแข็งแรงพอที่จะรองรับน้ำหนักของเครื่องพีซีออลอินวันได้สี่เท่า รวมทั้งน้ำหน กงของอุปกรณ์ติดผนังด้วย (อย่างน้อย 40 กก.) ตำแหน่งในการติดตั้งจะต้องรองรับการสั่นส ะเทือนจากแผ่นดินไหว หรือแรงกระแทกอื่นๆ ได้ ควรเป็นผนังซีเมนต์หรือผนังก่ออิฐ

# **การตั้งค่า All-in-one PC ของคุณ**

### <span id="page-25-0"></span>**การเชื่อมต่อแป้นพิมพ์และเมาส์แบบมีสาย**

เชื่อมต่อแป้นพิมพ์**1** และเม้าส์**2** กับพอร์ต USB บนแผงด้านหลัง คุณอาจต้องเชื่อมต่อแป้นพิม พ์และเม้าส์กับพอร์ต USB บนแผงด้านซ้ายด้วย ถ้าสายแป้นพิมพ์ยาวไม่พอ

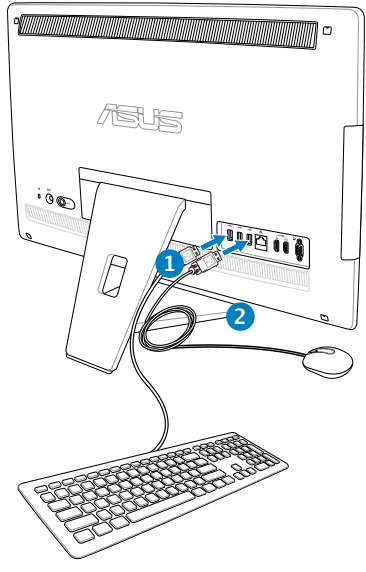

### **การเชื่อมต่อแป้นพิมพ์และเมาส์ไร้สาย**

- 1. ติดตั้งแบตเตอรี่ลงในแป้นพิมพ์และเมาส์ไร้ สาย
- 2. เสียบด็องเกิลไร้สายสำหรับแป้นพิมพ์และ เมาส์เข้ากับพอร์ต USB
- 3. กดปุ่มที่ด้านหลังของทั้งแป้นพิมพ์และเมาส์ เพื่อเชื่อมต่อกับออล-อิน-วัน PC
- 4. คุณสามารถเริ่มการใช้แป้นพิมพ์และเมาส ์ไร้สาย

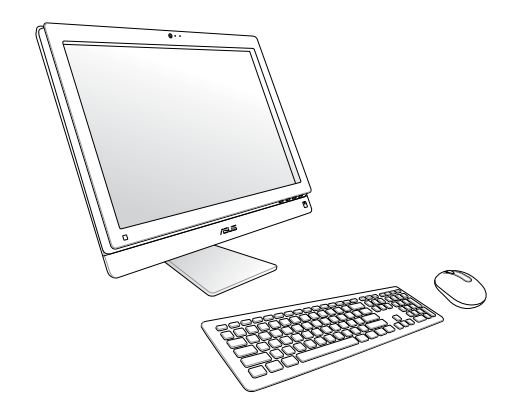

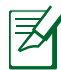

- 1. เพียงเชื่อมต่อใหม่เท่านั้น ถ้าแป้นพิมพ์และเม้าส์ไร้สายไม่ทำงาน หลีกเลี่ยงการใช้เครื่องใกล้ กับอุปกรณ์ WiFi อื่นอย่างน้อย 20 ซม. เนื่องจากอาจมีสัญญาณรบกวนการเชื่อมต่อได้
- 2. ภาพสาธิตด้านบนใช้สำหรับการอ้างอิงเท่านั้น ลักษณะที่ปรากฎและข้อมูลจำเพาะที่แท้จริง (แบบมีสายหรือใร้สาย) ของแป้นพิมพ์และเมาส์อาจแตกต่างกันในแต่ละประเทศ

### <span id="page-26-0"></span>**การเปิดเครื่อง**

เชื่อมต่ออะแดปเตอร์ AC ที่ให้มาเข้ากับแจ็ค DC IN บนแผงด้านหลัง ( 1 2 3 ) จากนั้นกด สวิตช์เพาเวอร์ บนแผงด้านขวา ( 4 ) เพื่อเปิดระบบ

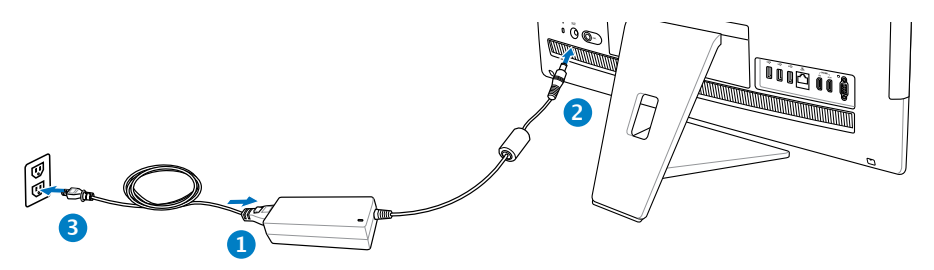

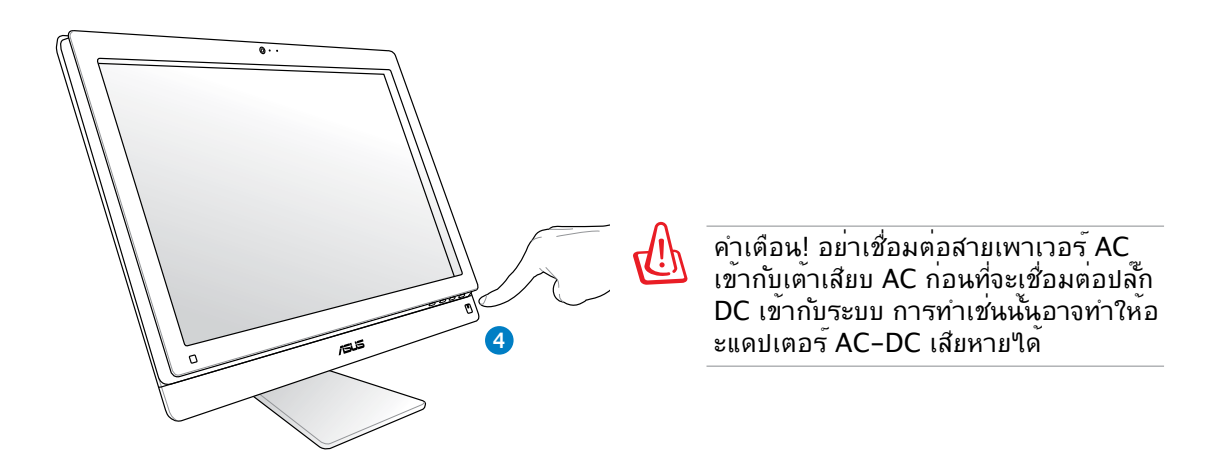

### **การปิดเครื่อง**

- ในการส*่*งใหระบบเขาสู่โหมดซ*ี*สเพนด, กด **สวิตช<sub>์เ</sub>พาเวอร** O ที่ดานขวา ในการนำระบบกลับมายัง OS, กด **สวิตช์เพาเวอร์** อีกครั้ง, คลิกเมาส์, แตะจอแสดงผล หรือกดปุ่มใดๆ บนแป้นพิมพ์
- ในการปิดระบบอย่างสมบูรณ์, ทำตามกระบวนการปิดเครื่องปกติของ Windows

### <span id="page-27-0"></span>All-in-one PC

### **การคอนฟิกการเชื่อมต่อไร้สาย**

- 1. คลิกใอคอนเครือข่ายใร้สายที่มีดาวสีส้ม <sup>อน</sup>ี่ ในบริเวณการแจ<sup>้</sup>งเตือน ของ Windows®
- 2. เลือกจุดเชื่อมต่อไร้สาย ที่ ท่านต้องการเชื่อมต่อ จากรายการแล้วคลิก เชื่อมต่อ เพื่อสร้างการเชื่อมต่อ
	- ถาคุณใม่พบจุดเชื่อมต่อทต่องการ, ให้คลิก ไอคอน **รีเฟรช** ที่มุมขวาบน เพื่อรีเฟรช และค้นหาในรายการอีกครั้ง
		- ป้อนคีย์หรือ วลีผ่านสำหรับ ป้องกันเครือข่ายเมื่อเชื่อมต่อไปยังเครือข่าย ที่มีการเปิดทำงานระบบป้องกัน

Hide characters

Connect to a Network

Security keys

Type the network security key

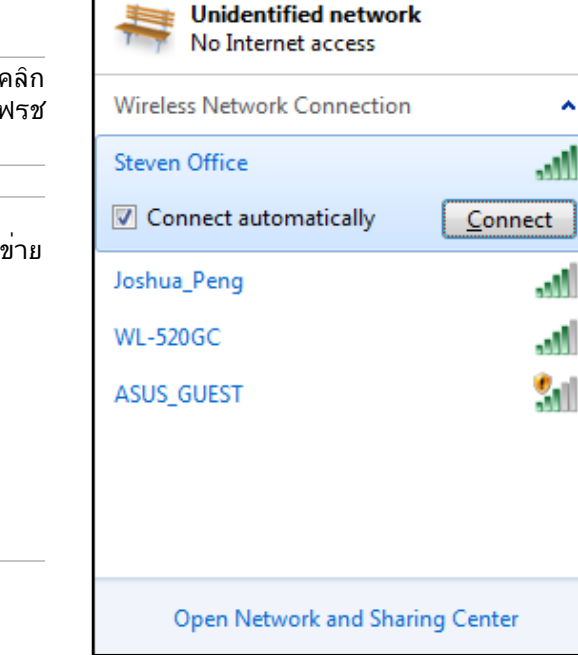

Currently connected to:

 $\overline{\mathbf{A}}$ 

3. หลังจากเชื่อมต่อได้แล้ว การเชื่อมต่อนั้นจะปรากฏขึ้นใน รายการ

OK Cancel

ี่ 4. คุณจะส*ั*งเกตเห็นใอ คอนเครือข่ายใรัสาย <sup>เป๊ ๆ</sup> ต?ันบริเวณแจ<sup>้</sup>งข้อมูล

28 All-in-one PC ET2411/ET2210 ซีรีส์

## <span id="page-28-0"></span>**การคอนฟิกการเชื่อมต่อแบบมีสาย**

### **การใช้ IP แบบคงที่**

1. คลิกขวาที่ไอคอนเครือ ข่ายที่มีสัญลักษณ์ป้าย เตือนรูปสามเหลี่ยมสี เหลือง บนทาสก์บาร์ของ Windows® และเลือก เปิด Network **Connections** 

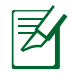

ให้แน่ใจว่าคุณเชื่อมต่อสายเคเบิล LAN เข้ากับ All-in-one PC

2. คลิก **เปลี่ยนการตั้ง ค่าอะแดปเตอร์** ใน หน้าต่างสีน้ำเงินด้านซ้าย

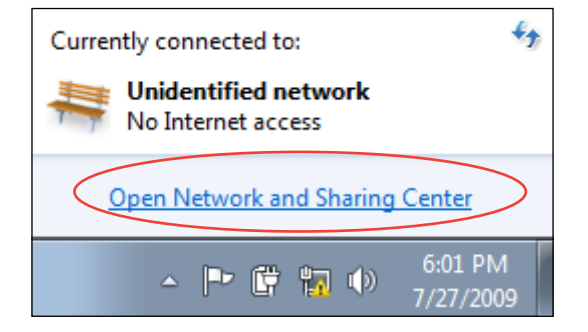

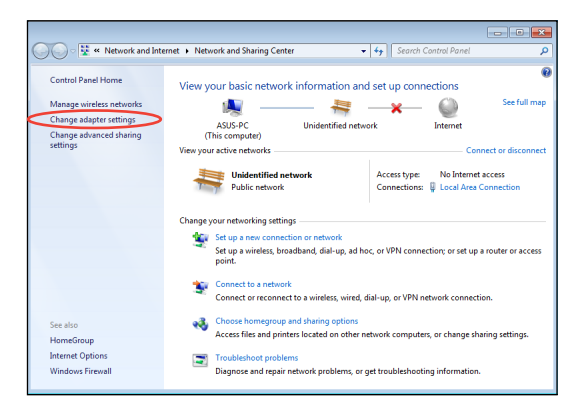

3. คลิกขวาที่ **Local Area Connection** และเลือก คุณสมบัติ.

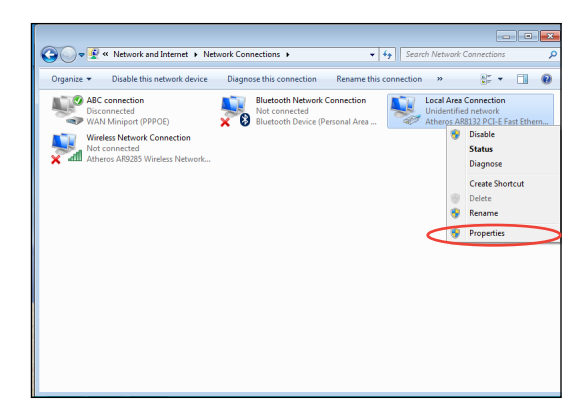

4. ไฮไลต์**Internet Protocol Version 4(TCP/IPv4**) และคลิกที่ คุณสมบัต.

- 5. เลือก **ใช้ IP แอดเดรสต่อไปนี้**
- 6. ป้อน **IP แอดเดรส**, **ความยาวรหัสนำหน้าซับเน็ต** และ **เกตเวย์เริ่มต้น**
- 7. หากจำเป็น ป้อน **Preferred DNS server (DNS เซิร์ฟเวอร์ที่เลือกใช้)**
- 8. หลังจากที่ป้อนค่าที่เกี่ยวข้องทั้งหมดแล้ว คลิก **OK (ตกลง)** เพื่อทำการตั้งค่าให้เสร็จ

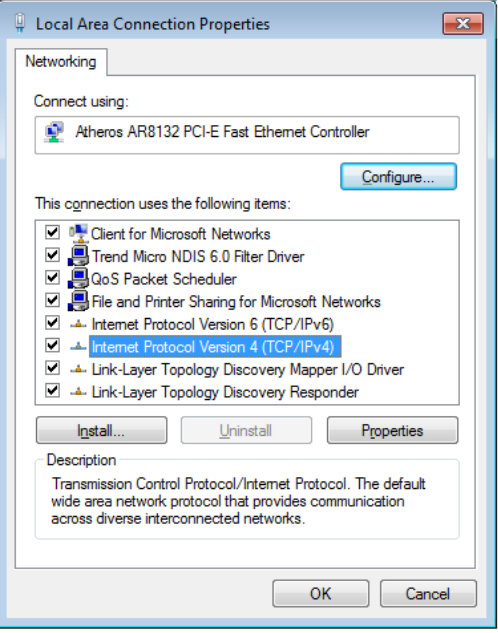

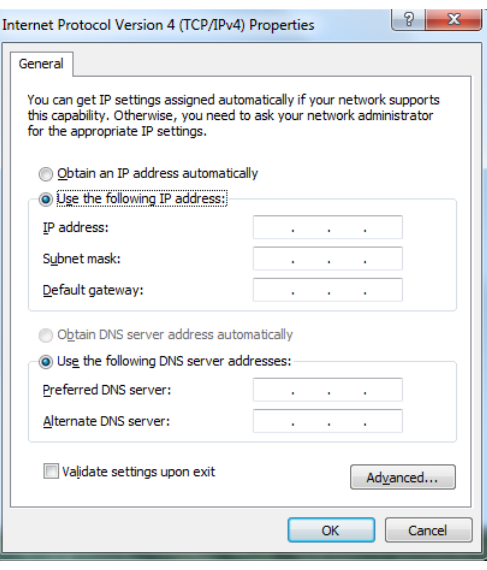

 $\boxed{?}$   $\boxed{\mathbf{x}}$ 

#### <span id="page-30-0"></span>**การใช้ไดนามิก IP (PPPoE)**

- 1. ทำซ้ำขั้นตอนที่ 1-4 ในส่วนก่อนหน้า
- 2 เลือก **Obtain an IP address automatically (รับ IP แอดเดรส โดยอัตโนมัติ)** และคลิก **OK (ตกลง)**

#### **(ทำต่อในขั้นตอนต่อไปนี้ถ้าใช้ PPPoE)**

6. กลับไปยัง **ศูนย์เครือข่าย และการแชร์** จากนั้นคลิก **ตั้งค่าการเชื่อมต่อใหม่ หรือเครือข่าย**

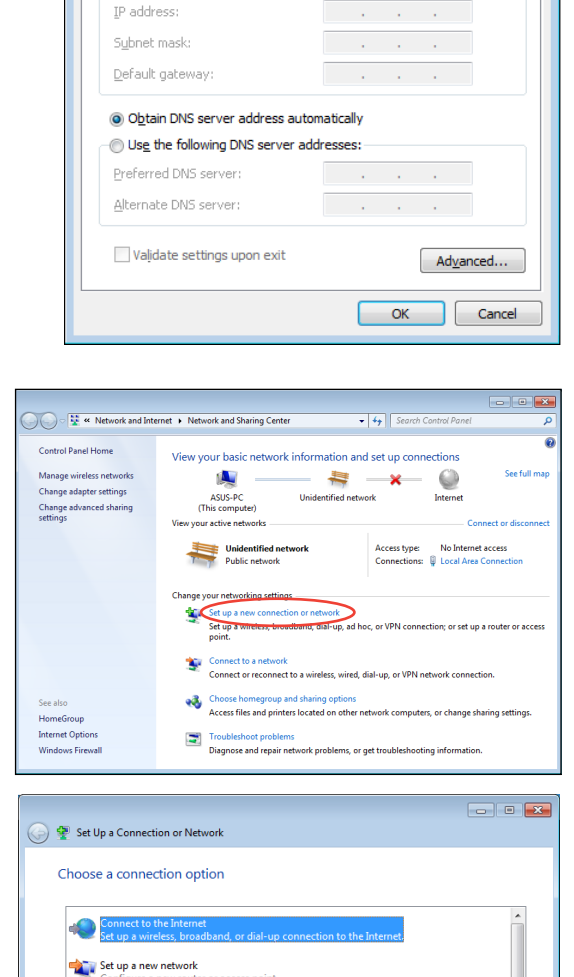

ce up a new network<br>Configure a new router or access point Manually connect to a wireless network

Connect to a workplace Set up a dial-up o

Set up a dial-up connection

Connect to a hidden network or create a new wireless profile

cee up a una-up connection<br>Connect to the Internet using a dial-up connection.

VPN connection to your workplace

Internet Protocol Version 4 (TCP/IPv4) Properties

You can get IP settings assigned automatically if your network supports<br>this capability. Otherwise, you need to ask your network administrator

General Alternate Configuration

for the appropriate IP settings. · Obtain an IP address automatically Use the following IP address:

7. เลือก **เชื่อมต่อไปยังอินเทอร์เน็ต** และคลิก **ถัดไป**

Next Cancel

- 5. เลือก **บรอดแบนด์ (PPPoE)**  และคลิก **ถัดไป**
- $\boxed{\phantom{a}}$ ← Connect to the Internet How do you want to connect? **MIL** Wireless Connect using a wireless router or a wireless network. Broadband (PPPoE)<br>Connect using DSL or cable that requires a user name and password. Show connection options that this computer is not set up to use Help me choose Cancel
- 6. ปอนชอผู้ใช้และรหุสผ่าน และชื่อการเชื่อมต่อของคุณ คลิก **เชื่อมต่อ**
- $\boxed{\phantom{a}}$ Connect to the Internet Type the information from your Internet service provider (ISP) User name: ASUS ...... Password: Show characters Remember this password Connection name: **ABC** connection Allow other people to use this connection --<br>This option allows anyone with access to this computer to use this connection. I don't have an ISP Connect Cancel

7. คลิก **ปิด** เพื่อเสร็จสิ้นการ กำหนดค่า

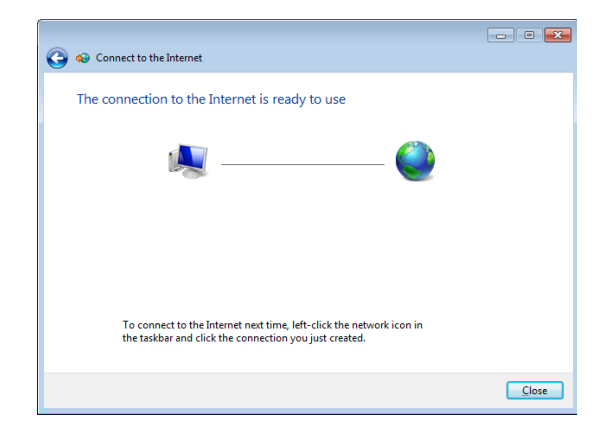

ี่ 8. คลิก<sup>เ</sup>เอคอนเครือข**่ายใน ทาสก**ับาร<sup>ั</sup> และ<br> คลิกการเชื่อมต**่อที่คุณเพิ่งสร**้าง

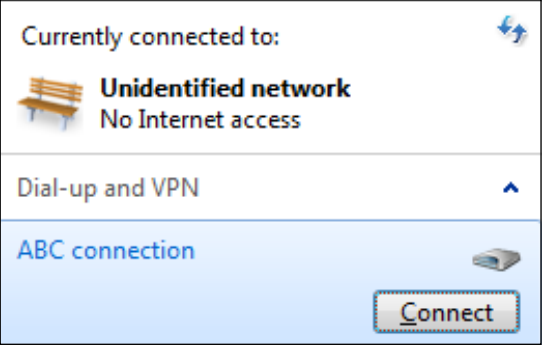

ี่ 9. ใส่ชื่อผู้ใช้และรหัสผ่าน ของคุณ<br>และคลิก **เชื่อมต่อ** เพื่อเชื่อมต่ออินเทอร*์*เน็ต

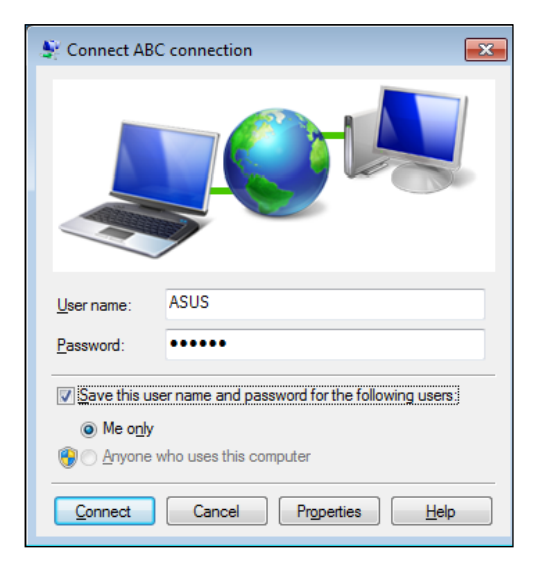

### <span id="page-33-0"></span>**เชื่อมต่อกับอุปกรณ์เสียงภายนอก**

นอกเหนือจากลำโพงสเตอริโอ (ลำโพงซ้ายขวาแบบ 2 แชนแนล) ที่ติดตั้งมากับตัวเครื่องแล้ว คุณยังใช้อุปกรณ์เสียงภายนอกร่วมกับเครื่องพีซีออลอินวันได้ด้วย ดูรายละเอียดเกี่ยวกับขั้วต่อสั ญญาณเสียงที่แผงด้านซ้ายและการทำงานได้จากตารางด้านล่าง

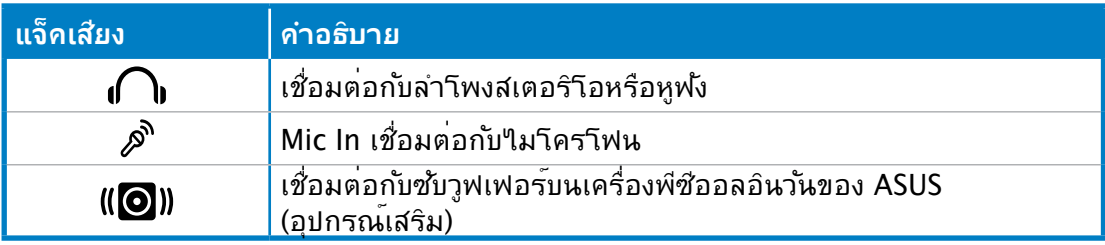

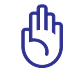

ขั้วเสียบซับวูฟเฟอร์สามารถต่อได้เฉพาะกับซับวูฟเฟอร์ของเครื่องพีซีออลอินวัน ี หรืออุปกรณ์เสียงของ ASUS เท่านั้น ห้ามใช้ขั้วต่อนี้เชื่อมต่อกับอุปกรณ์อื่น เพราะอาจทำให้อุปก รณ์เสียหาย

### **การคอนฟิกการตั้งค่าเอาต์พุตเสียง**

เมื่อเชื่อมต่อระบบลำโพงเข้ากับ All-in-one PC ของคุณแล้ว ให้ทำตามขั้นตอนด้านล่างเพื่อ กำหนดค่าลำโพง:

1. คลิกขวาที่ไอคอนลำโพงบนบริเวณการ แจ้งเตือนของ Windows® และคลิก **เสียง**

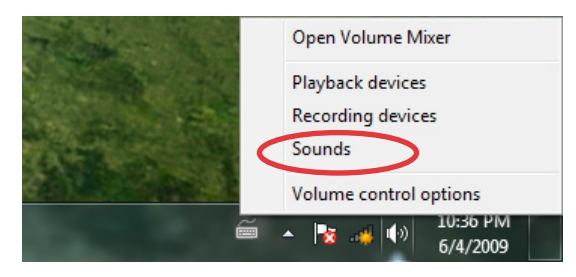

- 2. เลอกอุปกรณ<sub>์</sub>การเล่น และคลก<sub>ู</sub> **คุณสมบัต**ิ เพื่อกำหนดคาการตั้งค่า
- 3. ทาการกาหนดคาขนสูง เช่นการปรบระดบลาาพง และอ*ั*ตราเอาตพุต คลิก **ตกลง** เพื่อเสร จสนการกาหนดค<mark>า</mark>

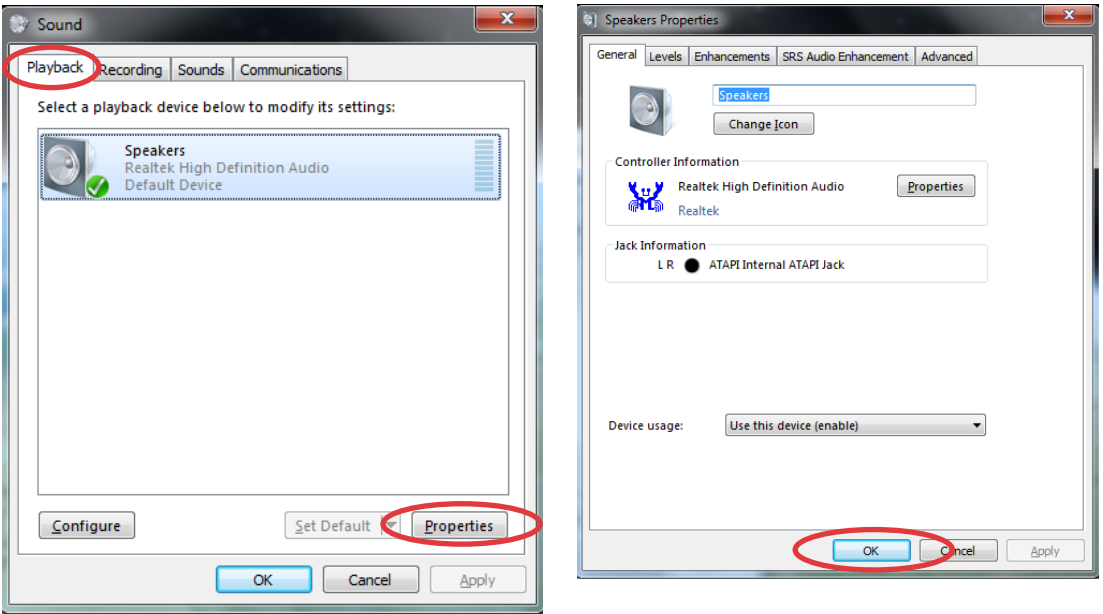

# **การกู้คืนระบบของคุณ**

# <span id="page-35-0"></span>**การใช้พาร์ติชั่นการกู้คืนู่**

พาร์ติชั่นการกู้คืนระบบประกอบด้วยอิมเมจของระบบปฏิบัติการ ไดรเวอร์ และยูทิลิตี้ที่ติดตั้งใน ระบบของคุณที่มาจากโรงงาน พาร์ติชั่นการกู้คืนระบบเป็นวิธีกู้ระบบอย่างสมบูรณ์ โดยจะทำ การกู้ซอฟต์แวร์ของระบบ ให้กลับสู่สถานะการทำงานเริ่มต้นอย่างรวดเร็ว แต่ฮาร์ดดิสก์ไดร์ฟ ของท่านต้องอยู่ในสภาพที่ทำงานได้ดี ก่อนที่จะใช้พาร์ติชั่นการกู้คืน ให้คัดลอกไฟล์ข้อมูล ของคุณ (เช่นไฟล์ Outlook PST) ไปยังอุปกรณ์ USB หรือไปยังเน็ตเวิร์กไดรฟ์ และจด บันทึกการตั้งค่าต่างๆ ที่มีการปรับแต่งไว้ (เช่น การตั้งค่าเน็ตเวิร์ก)

### **การกู้คืน OS กลับเป็นพาร์ติชั่นเริ่มต้นจากโรงงาน (การกู้คืน F9)**

- 1. กด [F9] ระหว่างการบูตเครื่อง
- 2. เลือก **Windows setup [EMS Enabled] (ตั้งค่า Windows [เปิดทำงาน EMS])** เมื่อร ายการนี้ปรากฏ ขึ้น และกด [Enter]
- 3. เลือกภาษา และคลิก **Next (ถัดไป)**
- 4. เลือก **Recover the OS to the Default Partition (กู้คืน OS กลับเป็นพาร์ติชั่นเริ่มต้ น)** และคลิก **Next (ถัดไป)**
- 5. พาร์ติชั่นเริ่มต้นของโรงงานจะแสดงขึ้น คลิก **Next (ถัดไป)**
- 6. ข้อมูลบนพาร์ติชั่นเริ่มต้นจะถูกล้าง คลิก **Recover (กู้คืน)** เพื่อเริ่มการกู้คืนระบบ

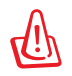

้คุณจะสูญเสียข้อมูลทั้งหมดบนพาร์ติชั่นที่เลือก ให้แน่ใจว่าใด้สารองข้อมูลสำคัญของคุณใว้เรียบ ร้อยแล้ว

7. เมื่อการกู้คืนสำเร็จแล้ว, คลิก **Reboot (บูตใหม่)** เพื่อเริ่มระบบใหม่

### **การสำรองข้อมูลสิ่งแวดล้อมเริ่มต้นจากโรงงานไปยัง USB ไดรฟ์ (การสำรอง F9)**

- 1. ทำซ้ำขั้นตอนที่ 1–3 ในส่วนก่อนหน้า
- 2. **เลือก Backup the Factory Environment to a USB Drive (สำรองสิ่งแวดล้อม จากโรงงานไปยัง USB ไดรฟ์)** และคลิก **Next (ถัดไป)**
- 3. เชื่อมต่ออุปกรณ์เก็บข้อมูล USB เข้ากับ PC ของคุณเพื่อเริ่มการสำรองสิ่งแวดล้อมเริ่มต้นจ ากโรงงาน

<span id="page-36-0"></span>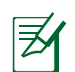

ขนาดที่ต้องการของอุปกรณ์เก็บข้อมูล USB ที่เชื่อมต่อควรใหญ่กว่า 20GB ขนาดที่แท้จริงอาจแตกต่าง กันไปตามรุ่น PC ของคุณ

ี 4. เลือกอุปกรณ์เก็บข้อมูล USB ที่ต้องการ ถ้ามีอุปกรณ์เก็บข้อมูล USB มากกว่าหนึ่งอ*ั*นเชื่อม ต่ออยู่กับ All-in-one PC ของคุณ และคลิก **Next (ถัดไป)**

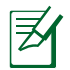

ถ้ามีพาร์ติชั่นที่มีขนาดที่เหมาะสมในอุปกรณ์เก็บข้อมูล USB ที่เลือกอยู่แล้ว (ตัวอย่างเช่น พาร์ติชั่น ที่เคยถูกใช้เป็นพาร์ติชั่นสำรอง), ระบบจะแสดงพาร์ติชั่นนี้โดยอัตโนมัติ และใช้พาร์ติชั่นนี้ซ้ำสำหรับ การสำรอง

5. ขึ้นอยู่กับสถานการณ์ที่แตกต่างกันในขั้นตอนก่อนหน้า, ข้อมูลบนอุปกรณ์เก็บข้อมูล USB ที่เลือก หรือบน

พาร์ติชั่นที่เลือกจะถูกล้างไป คลิก **Backup (สำรอง)** เพื่อเริ่มการสำรอง

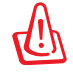

คุณจะสูญเสียข้อมูลทั้งหมดของคุณบนอุปกรณ์เก็บข้อมูล USB ที่เลือก หรือบนพาร์ติชั่นที่เลือก ให้ ้แน่ใจว่าใด้สำรองข้อมูลสำคัญของคุณใว้เรียบร้อยแล้ว

6. เมื่อการสำรองสิ่งแวดล้อมเริ่มต้นจากโรงงานสำเร็จแล้ว, คลิก **Reboot (บูตใหม่)** เพื่อเริ่ม ระบบใหม่

# **การใช้อุปกรณ์เก็บข้อมูล USB (การกู้คืนด้วย USB)**

เมื่อพาร์ติชั่นการกู้คืนในระบบของคุณเสีย, ให้ใช้อุปกรณ์เก็บข้อมูล USB เพื่อกู้คืนระบบกลับเป็นพาร์ติชั่น เริ่มต้นจากโรงงาน หรือข้อมูลสิ่งแวดล้อมจากโรงงานไปยังฮาร์ดดิสก์ทั้งลูก

- ี่ 1. เชื่อมต่ออุปกรณ์เก็บข้อมูล USB ที่คุณสำรองข้อมูลสิ่งแวดล้อมจากโรงงาน"เว้
- 2. กด <ESC> ในขณะที่บูต และหน้าจอ **Please select boot device (โปรดเลือกอุปกรณ์บูต)** จะปรากฏขึ้น เลือก USB:XXXXXX เพื่อบูตจากอุปกรณ์เก็บข้อมูล USB ที่เชื่อมต่ออยู่
- 3. เลือกภาษา และคลิก **Next (ถัดไป)**
- 4. เลือก **Restore (กู้คืน)** และคลิก **Next (ถัดไป)**
- 5. เลือกงาน และคลิก **Next (ถัดไป)** ตัวเลือกต่างๆ ของงาน:
	- **Restore the OS to the Default Partition only (กู้คืน OS กลับเป็นพาร์ติชั่นเริ่มต้นเท่านั้น)** เลือกตัวเลือกนี้ถ้าคุณต้องการเพียงกู้คืน OS กลับเป็นพาร์ติชั่นเริ่มต้น ตัวเลือกนี้จะลบข้อมูลทั้งหมดบนพ าร์ติชั่น

ระบบ "C" และข้อมูลในพาร์ติชั่น "D" จะไม่มีการเปลี่ยนแปลง

หลังจากที่คุณคลิก **Next (ถัดไป)**, พาร์ติชั่นเริ่มต้นจากโรงงานจะแสดงขึ้น คลิก **Next (ถัดไป)** อีกครั้ง

• **Restore the Whole Hard Disk (กู้คืนฮาร์ดดิสก์ทั้งหมด)**

เลือกตัวเลือกนี้ถ้าคุณตองการกูคืน All-in-one PC ของคุณกลับเป็นสถานะเริ่มตนจากโรงงาน ตัวเลือก นลบพาร์ติชั่นทั้งหมดจากฮาร์ดดิสก์ของคุณ และสร้างพาร์ติชั่นระบบใหม่เป็นใดรีฟ "C″ พาร์ติชั่นเป็นใ ดรฟ์ "D" และพาร์ติชั่นการกู้คืน

- 6. ข้อมูลบนพาร์ติชั่นเริ่มต้นจากโรงงาน หรือบนฮาร์ดดิสก์ทั้งลูกจะถูกล้าง ขึ้นอยู่กับตัวเลือกที่คุ ณเลือกในขั้นตอน ก่อนหน้า คลิก **Restore (กู้คืน)** เพื่อเริ่มงาน
- 7. เมื่อการกู้คืนสำเร็จแล้ว, **คลิก Reboot (บูตใหม่)** เพื่อเริ่มระบบใหม่

![](_page_37_Picture_100.jpeg)